# **KRAMER**

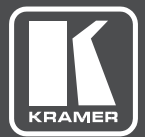

## USER MANUAL

## MODEL:

**VP-734** Presentation Switcher/ Scaler

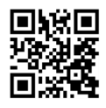

## **VP-734 Quick Start Guide**

This quide helps you install and use your product for the first time. For more detailed information, go to http://www.kramerav.com/downloads/VP-734 to download the latest manual (or scan the QR code) and check if firmware upgrades are available.

#### Step 1: Check what's in the box

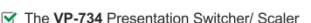

- 1 Power cord
- 2 C-GM/3RVF-1 cables
- $\leq 1$  Set of ear racks
- $\blacktriangleright$  IR remote control transmitter with batteries
- $\triangleright$  1 Quick start quide
- 
- 
- $\leq$  4 Rubber feet
- 

#### Step 2: Install the VP-734

To rack mount the machine attach both ear brackets to the machine (by removing the three screws from each side of the machine and replacing those screws through the ear brackets) or place the machine on a table.

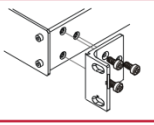

#### Step 3: Connect inputs and outputs

Always switch OFF the power on each device before connecting it to your VP-734. For best results, we recommend that you always use Kramer high-performance cables to connect AV equipment to the VP-734.

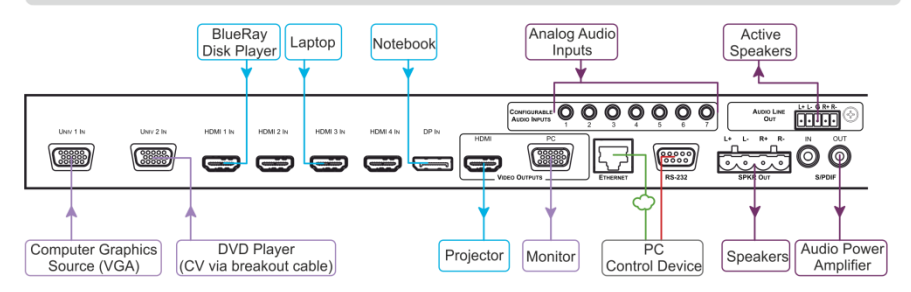

#### Connect the AUDIO LINE OUT stereo audio output

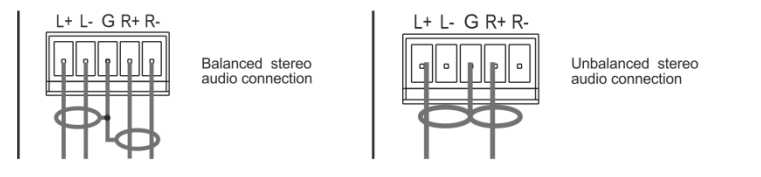

#### Step 4: Connect the power

Connect AC power to the rear of the VP-734, switch on its power and then switch on the power on each device.

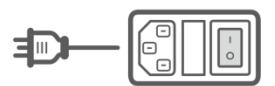

#### Step 5: Set operation parameters via the OSD menu

Enter the OSD menu via the MENU button on the front panel or the IR remote control transmitter. Select a menu item and set parameters as required. Sub-menus include:

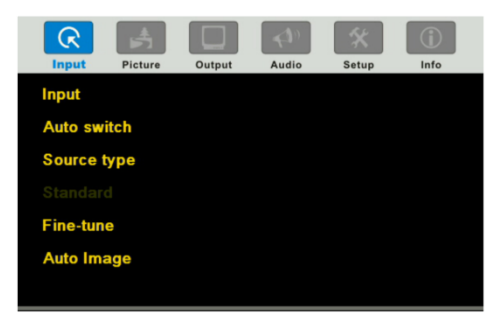

If you cannot see any images, verify that the display, TV, or projector is in good working order, is connected to the VP-734, and that the VP-734 is selected as its source. If you still don't see an image, press and hold the RESET TO XGA/720P button for 5 seconds to reset the output to XGA or 720p resolution.

#### Step 6: Operate via the front panel buttons and via the:

#### **IR Remote**

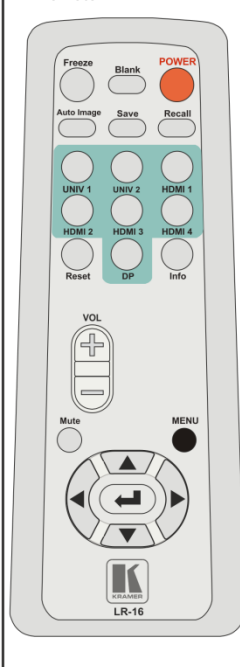

#### RS-232 and Ethernet

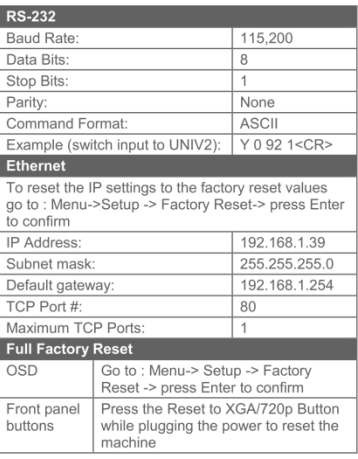

## $\overline{K}$  KRAMER VP-734 CONTROL **Routing & Scaling Device Settings Input Settings Output Settings Audio Settings** Miscellaneous Video Settings

**Embedded Web Page** 

**EDID Management** 

**Advanced Settings** 

**Custom Resolutions** 

Security

About

## **Contents**

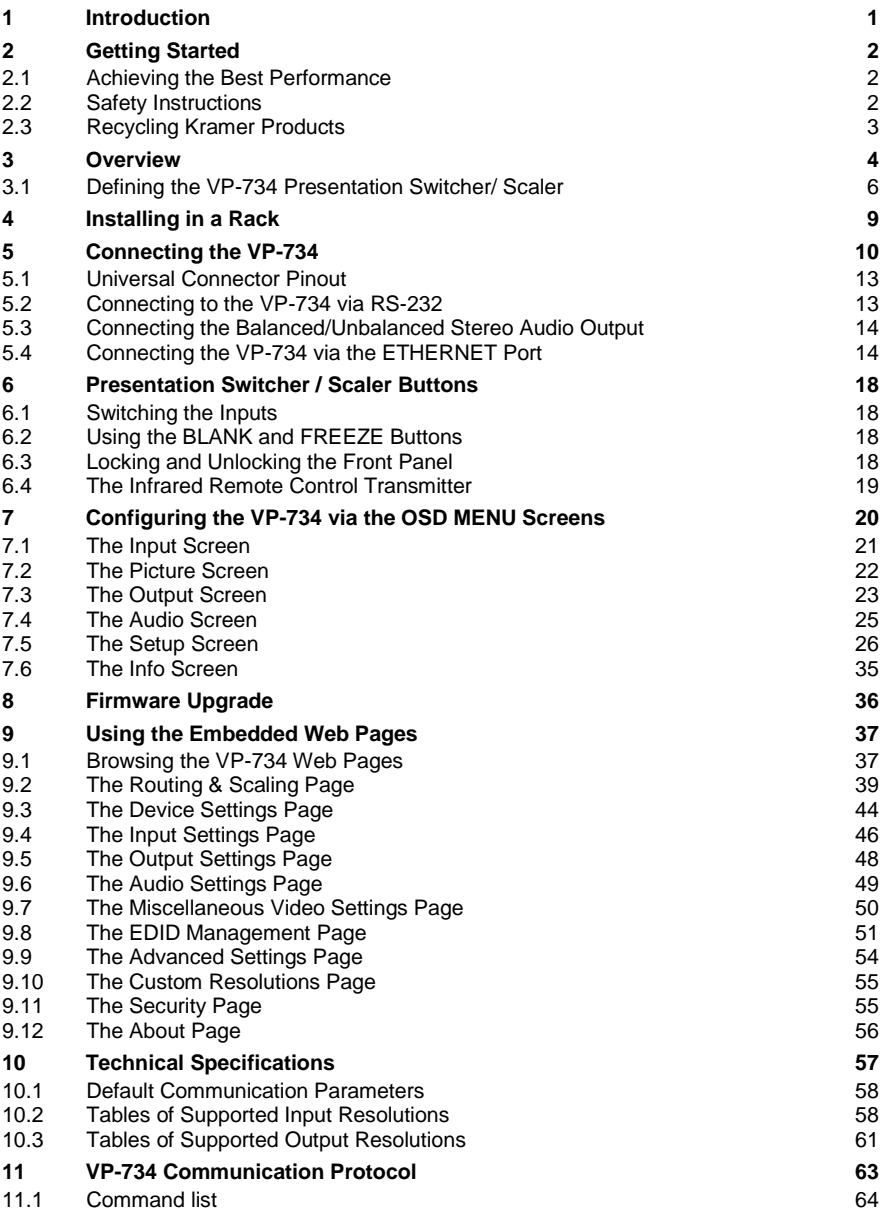

## Figures

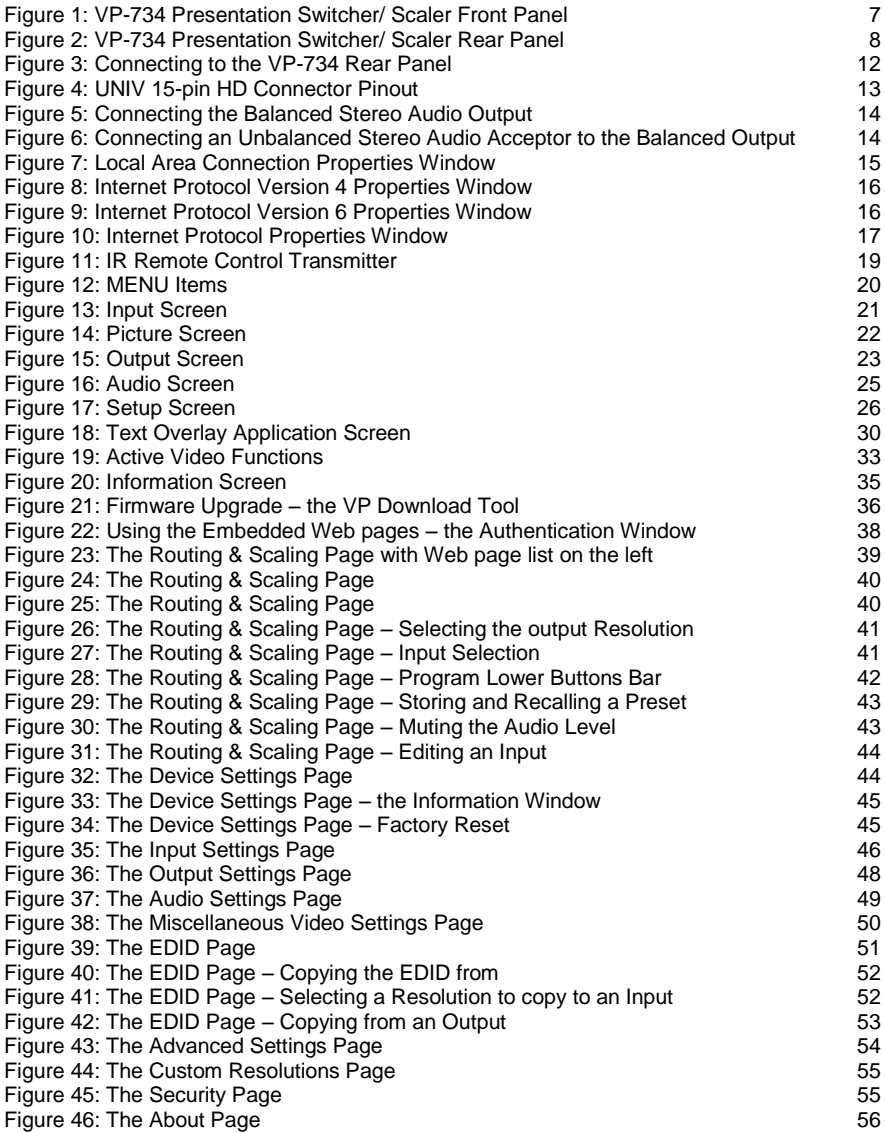

## <span id="page-5-0"></span>**1 Introduction**

Welcome to Kramer Electronics! Since 1981, Kramer Electronics has been providing a world of unique, creative, and affordable solutions to the vast range of problems that confront the video, audio, presentation, and broadcasting professional on a daily basis. In recent years, we have redesigned and upgraded most of our line, making the best even better!

Our 1,000-plus different models now appear in 14 groups that are clearly defined by function: GROUP 1: Distribution Amplifiers; GROUP 2: Switchers and Routers; GROUP 3: Control Systems; GROUP 4: Format/Standards Converters; GROUP 5: Range Extenders and Repeaters; GROUP 6: Specialty AV Products; GROUP 7: Scan Converters and Scalers; GROUP 8: Cables and Connectors; GROUP 9: Room Connectivity; GROUP 10: Accessories and Rack Adapters; GROUP 11: Sierra Video Products; GROUP 12: Digital Signage; GROUP 13: Audio; and GROUP 14: Collaboration.

Congratulations on purchasing your Kramer **VP-734** Presentation Switcher/ Scaler, which is ideal for the following typical applications:

- Presentation applications
- Projection systems in conference rooms, boardrooms, auditoriums, hotels and churches, production studios, rental and staging
- Any application where high quality conversion and switching of multiple and different video signals to graphical data signals is required for display or projection purposes

## <span id="page-6-0"></span>**2 Getting Started**

We recommend that you:

- Unpack the equipment carefully and save the original box and packaging materials for possible future shipment
- Review the contents of this user manual

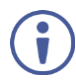

Go to<http://www.kramerav.com/downloads/VP-734> to check for up-to-date user manuals, application programs, and to check if firmware upgrades are available (where appropriate).

#### <span id="page-6-1"></span>**2.1 Achieving the Best Performance**

- Use only good quality connection cables (we recommend Kramer highperformance, high-resolution cables) to avoid interference, deterioration in signal quality due to poor matching, and elevated noise levels (often associated with low quality cables)
- Do not secure the cables in tight bundles or roll the slack into tight coils
- Avoid interference from neighbouring electrical appliances that may adversely influence signal quality
- Position your Kramer **VP-734** away from moisture, excessive sunlight and dust

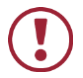

This equipment is to be used only inside a building. It may only be connected to other equipment that is installed inside a building.

## <span id="page-6-2"></span>**2.2 Safety Instructions**

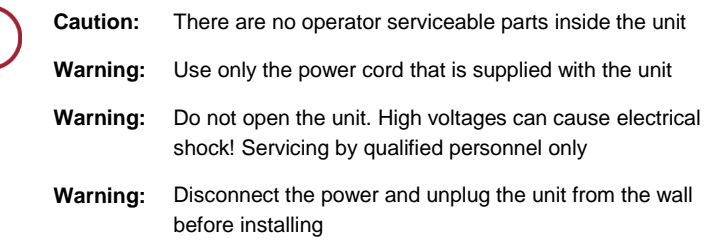

## <span id="page-7-0"></span>**2.3 Recycling Kramer Products**

The Waste Electrical and Electronic Equipment (WEEE) Directive 2002/96/EC aims to reduce the amount of WEEE sent for disposal to landfill or incineration by requiring it to be collected and recycled. To comply with the WEEE Directive, Kramer Electronics has made arrangements with the European Advanced Recycling Network (EARN) and will cover any costs of treatment, recycling and recovery of waste Kramer Electronics branded equipment on arrival at the EARN facility. For details of Kramer's recycling arrangements in your particular country go to our recycling pages at *<http://www.kramerelectronics.com/support/recycling/>*.

## <span id="page-8-0"></span>**3 Overview**

The Kramer **VP-734** is a 7-input *Presentation Switcher / Scaler* for a wide variety of presentation and multimedia applications. The **VP-734** has four HDMI, one DisplayPort, and two user definable (universal) analog video inputs (each can be set as computer graphics, composite video, s-Video (Y/C) or component video). It up- or down scales to selectable output resolutions (up to 4K/UHD) and provides glitch-free switching between sources through fast FTB™ (fade-thru-black) switching technology. The scaled signal outputs simultaneously to a 15-pin HD computer graphics and an HDMI connector output. Rich audio support is also included, with digital audio embedding and de-embedding, as well as 7 analog stereo inputs; and analog, S/PDIF, and speaker outputs.

#### The **VP-734** features:

- PixPerfe[ct™](http://he.wikipedia.org/wiki/%D7%A1%D7%99%D7%9E%D7%9F_%D7%9E%D7%A1%D7%97%D7%A8) Scaling Technology Kramer's precision pixel mapping and high quality scaling technology
- Fast Fade-Thru-Black (FTB™) Switching Video switching transitions are clean and fast. The video fades to black and the new input fades from black for smooth, glitch-free switching. The output signal provides constant sync so the display never glitches
- 7 input buttons for switching a selected input to the outputs
- Output resolutions with selectable refresh rates up to 4K/UHD
- Scaled video outputs –HDMI and 15-pin HD computer graphics video
- Computer graphics output resolutions including a user-defined output resolution with selectable refresh rates
- Multiple aspect ratio selections
- Auto-switching and auto-scanning of inputs
- **Efficient power-saving features**
- A USB port for downloading splash-screen logo; and for storing / downloading the machine configurations via a flash drive
- Audio breakaway and AFV (audio-follow-video) operation support
- Embedded audio on the HDMI and DisplayPort inputs and outputs
- Built-in noise reduction and picture enhancement features
- Powerful audio features via DSP technology including audio equalization, mixing, delay and so on
- One stereo speaker output, 10W per channel into 8Ω, on a 4-pin terminal block connector
- Built-in Time Base Corrector stabilizes video sources with unstable sync
- Built-in video Proc-Amp color, hue, sharpness, contrast, and brightness are set individually for each input
- BLANK and FREEZE buttons, a RESET TO XGA/720P button (to hardwarereset the output resolution); and a PANEL LOCK button
- Firmware Upgrade Ethernet-based, via a user-friendly software upgrade tool
- User-friendly AP for Text Overlay support
- An OSD (On-Screen Display) for making adjustments that can be located anywhere on the screen

In addition, the **VP-734**:

- Includes non-volatile memory that retains the last settings, after switching the power off and then on again
- Is specifically designed to improve video quality by reducing chroma noise
- Includes numerous filters and algorithms for eliminating picture artifacts
- Scales and zooms (to up to 400% of the original size)
- Features advanced EDID management per input

Control your **VP-734** directly via the front panel push buttons (with on-screen menus), or:

- By RS-232 serial commands transmitted by a touch screen system, PC, or other serial controller
- Remotely, from the infrared remote control transmitter
- Via the Ethernet using built-in user-friendly Web pages

The **VP-734** is housed in a 19" 1U rack mountable enclosure, with rack "ears" included, and is fed from a 100-240 VAC universal switching power supply.

## <span id="page-10-0"></span>**3.1 Defining the VP-734 Presentation Switcher/ Scaler**

This section defines the **VP-734**.

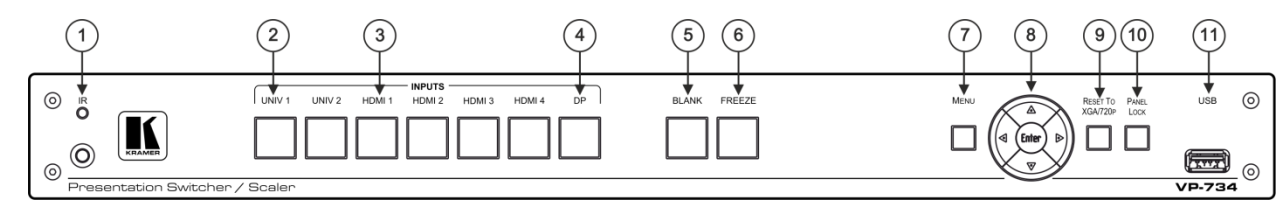

Figure 1: VP-734 Presentation Switcher/ Scaler Front Panel

<span id="page-11-0"></span>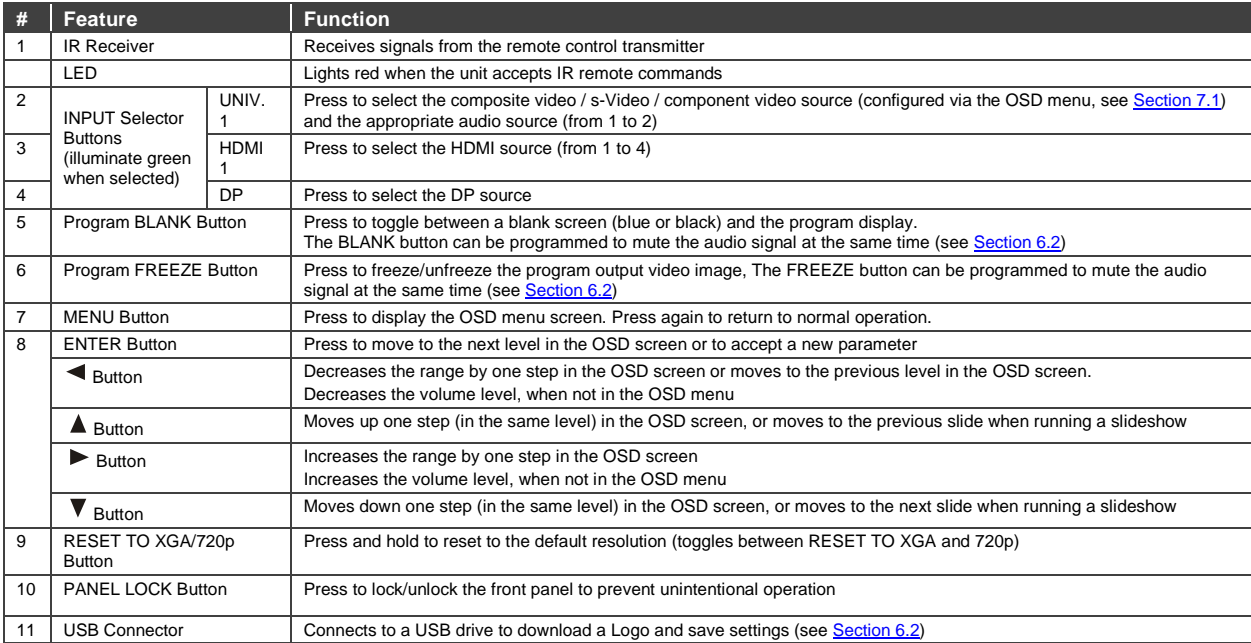

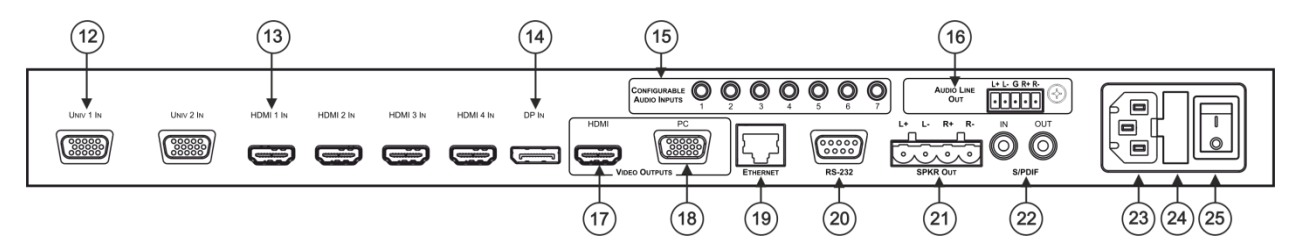

Figure 2: VP-734 Presentation Switcher/ Scaler Rear Panel

<span id="page-12-0"></span>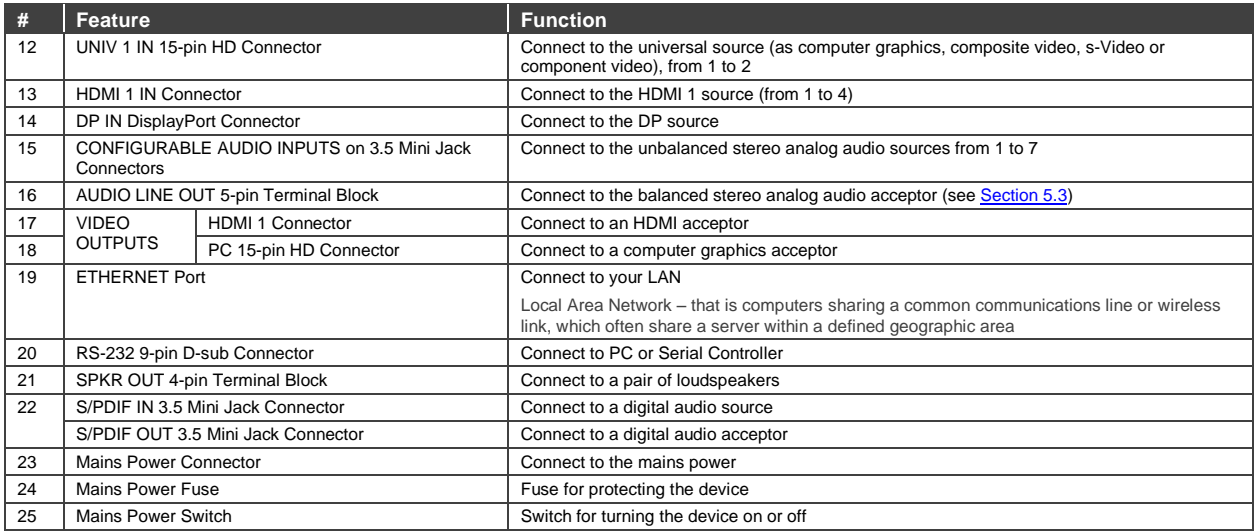

## <span id="page-13-0"></span>**4 Installing in a Rack**

This section provides instructions for rack mounting the unit.

Before installing in a rack, be sure that the environment is within the recommended range:

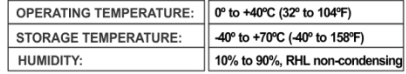

#### To rack-mount a machine:

1 Attach both ear brackets to the machine. To do so, remove the screws from each side of the machine (3 on each side), and replace those screws through the ear brackets.

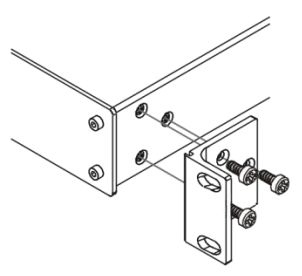

2. Place the ears of the machine against the rack rails, and insert the proper screws (not provided) through each of the four holes in the rack ears. Note:

• In some models, the front panel may feature built-in rack ears

• Detachable rack ears can be removed for desktop use

• Always mount the machine in the rack before you attach any cables or connect the machine to the power

• If you are using a Kramer rack adapter kit (for a machine that is not 19"), see the Rack Adapters user manual for installation instructions available from our Web site

When installing on a 19" rack, avoid hazards by taking care that:

**CALITION!** 

1. It is located within the recommended environmental conditions, as the operating ambient temperature of a closed or multi unit rack assembly may exceed the room ambient temperature.

2. Once rack mounted, enough air will still flow around the machine.

3. The machine is placed straight in the correct horizontal position.

4. You do not overload the circuit(s). When connecting the machine to the supply circuit, overloading the circuits might have a detrimental effect on overcurrent protection and supply wiring. Refer to the appropriate nameplate ratings for information. For example, for fuse replacement, see the value printed on the product label.

5. The machine is earthed (grounded) in a reliable way and is connected only to an electricity socket with grounding. Pay particular attention to situations where electricity is supplied indirectly (when the power cord is not plugged directly into the socket in the wall), for example, when using an extension cable or a power strip, and that you use only the power cord that is supplied with the machine.

## <span id="page-14-0"></span>**5 Connecting the VP-734**

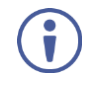

Always switch off the power to each device before connecting it to your **VP-734**. After connecting your **VP-734**, connect its power and then switch on the power to each device.

To connect the **VP-734** as illustrated in the example in [Figure 3,](#page-16-0) do the following:

- 1. Connect the video sources:
	- A computer graphics source to the UNIV IN 1 15-pin HD connector
	- A composite source (for example, a DVD player) to the UNIV IN 2 15-pin HD connector

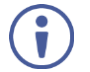

Note that the UNIV IN 15-pin HD connector pinout is defined in Sectio[n 5.1\)](#page-17-0).

 An HDMI source (for example, a BluRay player) to the HDMI 1 IN connector

Alternatively, you can connect the DVI connector on the DVD player to the HDMI connector on the **VP-734** via a DVI-HDMI adapter

- An HDMI source (for example, a DVD player) to the HDMI 3 IN connector Alternatively, you can connect the DVI connector on the DVD player to the HDMI connector on the **VP-734** via a DVI-HDMI adapter
- A DisplayPort video source (for example, a Notebook) to the DP IN connector

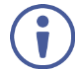

Although this connecting example shows only several inputs that are connected, you can connect all the inputs simultaneously.

- 2. Connect the analog stereo inputs to the 3.5mm mini jack connectors (from 1 to 7), not shown i[n Figure 3.](#page-16-0)
- 3. Connect the video outputs:
	- The HDMI VIDEO OUTPUT connector (can be configured via the OSD menu, Sectio[n 7.3\)](#page-27-0) to an HDMI acceptor (for example, a projector)

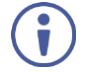

Note that the HDMI output can be set to output HDMI, DVI or can be set to Auto, see Sectio[n 7.3.](#page-27-0)

 The PC 15-pin HD computer graphics video connector to a video acceptor (for example, an analog display)

In the HDTV mode, the signal is outputted as a component video signal (YPbPr) and goes out via three PINS: PIN 1 is Red or Pr, PIN 2 is Green or Y, PIN 3 is Blue or Pb. In other modes, it is outputted as a VGA signal (RGBHV)

- 4. Connect the S/PDIF IN RCA connector to a digital audio source (for example, a DVD player), not shown i[n Figure 3.](#page-16-0)
- 5. Connect the AUDIO LINE OUT Terminal Block connector to a balanced audio acceptor and the S/PDIF OUT RCA connector to a digital audio acceptor.
- 6. Connect the SPKR OUT block connector to a pair of loudspeakers, by connecting the left loudspeaker to the "L+" and the "L-" terminal block connectors, and the right loudspeaker to the "R+" and the "R-" terminal block connectors. **Do not Ground the loudspeakers**.
- 7. Connect the power cord. We recommend that you use only the power cord that is supplied with this machine
- 8. If required, connect:
	- A PC via RS-232, see Section [5.2](#page-17-1)
	- The ETHERNET port, see Sectio[n 5.4](#page-18-1)

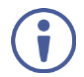

The USB connector, audio sources and acceptors, and power cord are not shown in [Figure 3.](#page-16-0)

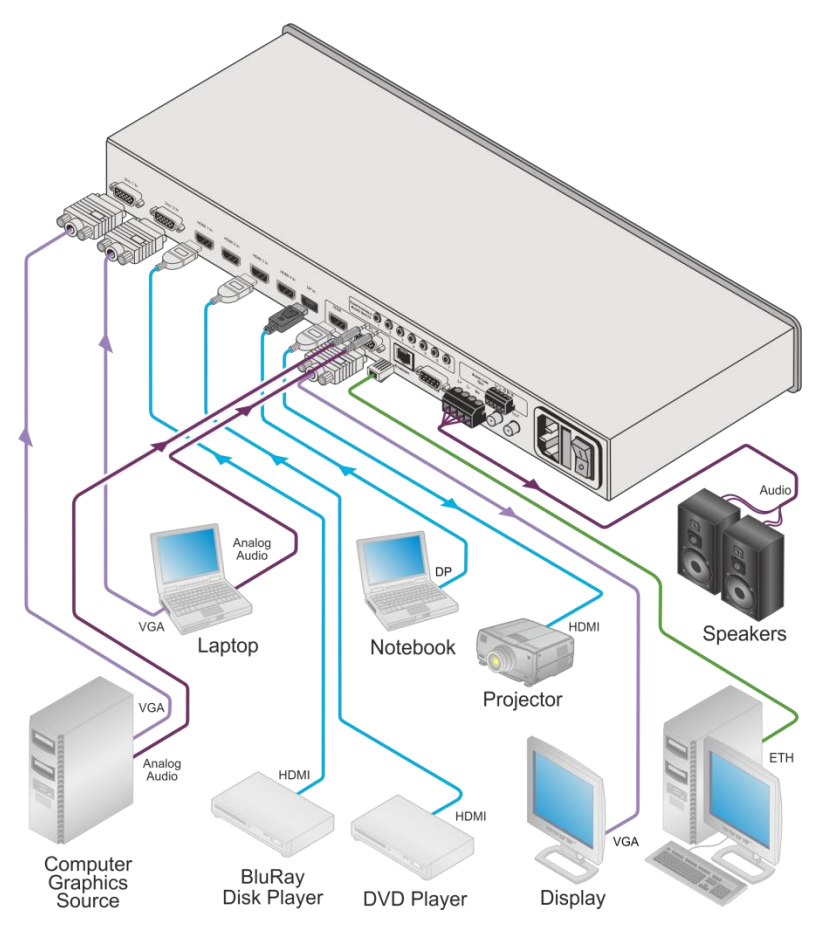

<span id="page-16-0"></span>Figure 3: Connecting to the VP-734 Rear Panel

## <span id="page-17-0"></span>**5.1 Universal Connector Pinout**

This section describes the UNIV connectors from 1 to 4. Each connector can be set as computer graphics, composite video, s-Video (Y/C) or component video.

[Figure 4](#page-17-2) and the table below define the connector pinout:

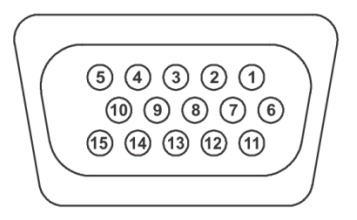

Figure 4: UNIV 15-pin HD Connector Pinout

<span id="page-17-2"></span>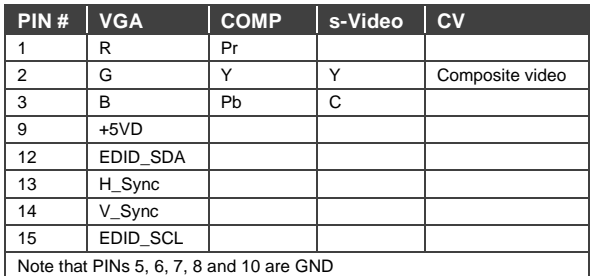

#### <span id="page-17-1"></span>**5.2 Connecting to the VP-734 via RS-232**

You can connect to the **VP-734** via an RS-232 connection using, for example, a PC. Note that a null-modem adapter/connection is not required.

To connect to the **VP-734** via RS-232:

 Connect the RS-232 9-pin D-sub rear panel port on the **VP-734** unit via a 9-wire straight cable (only pin 2 to pin 2, pin 3 to pin 3, and pin 5 to pin 5 need to be connected) to the RS-232 9-pin D-sub port on your PC

#### <span id="page-18-4"></span><span id="page-18-0"></span>**5.3 Connecting the Balanced/Unbalanced Stereo Audio Output**

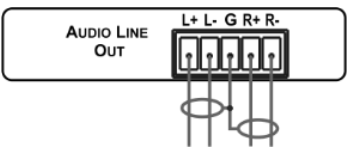

<span id="page-18-2"></span>Figure 5: Connecting the Balanced Stereo Audio Output

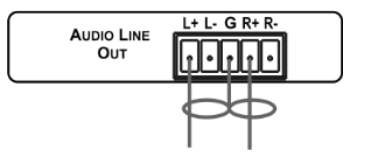

<span id="page-18-3"></span>Figure 6: Connecting an Unbalanced Stereo Audio Acceptor to the Balanced Output

#### <span id="page-18-1"></span>**5.4 Connecting the VP-734 via the ETHERNET Port**

You can connect to the **VP-734** via Ethernet using either of the following methods:

- Directly to the PC using a crossover cable (see Sectio[n 5.4.1\)](#page-18-5)
- Via a network hub, switch, or router, using a straight-through cable (see Section [5.4.2\)](#page-21-1)

**Note**: If you want to connect via a router and your IT system is based on IPv6, speak to your IT department for specific installation instructions.

#### <span id="page-18-5"></span>**5.4.1 Connecting the Ethernet Port Directly to a PC**

You can connect the Ethernet port of the **VP-734** directly to the Ethernet port on your PC using a crossover cable with RJ-45 connectors.

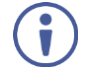

This type of connection is recommended for identifying the **VP-734** with the factory configured default IP address.

After connecting the **VP-734** to the Ethernet port, configure your PC as follows:

- 1. Click **Start** > **Control Panel** > **Network and Sharing Center**.
- 2. Click **Change Adapter Settings**.
- 3. Highlight the network adapter you want to use to connect to the device and click **Change settings of this connection**.

The Local Area Connection Properties window for the selected network adapter appears as shown in [Figure 7.](#page-19-0)

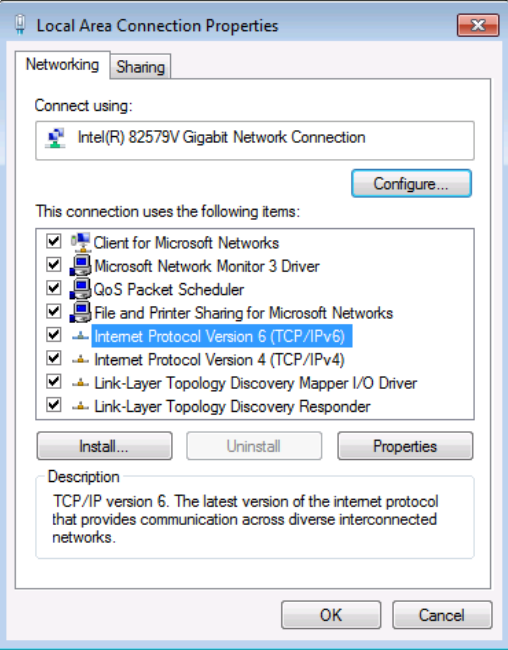

<span id="page-19-0"></span>Figure 7: Local Area Connection Properties Window

4. Highlight either **Internet Protocol Version 6 (TCP/IPv6)** or **Internet** 

**Protocol Version 4 (TCP/IPv4)** depending on the requirements of your IT system.

5. Click **Properties**.

The Internet Protocol Properties window relevant to your IT system appears as shown i[n Figure 8](#page-20-0) o[r Figure 9.](#page-20-1)

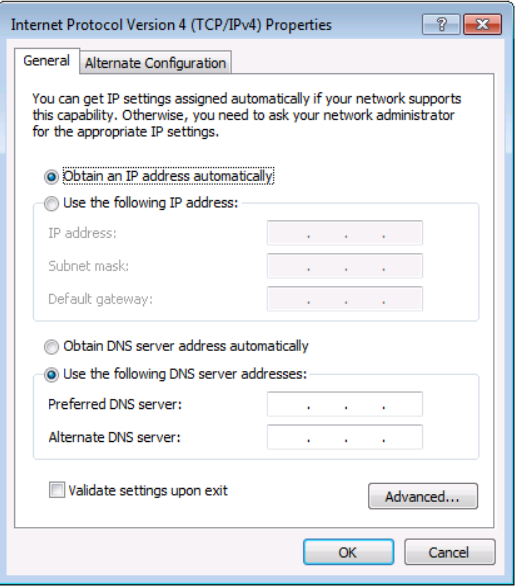

<span id="page-20-0"></span>Figure 8: Internet Protocol Version 4 Properties Window

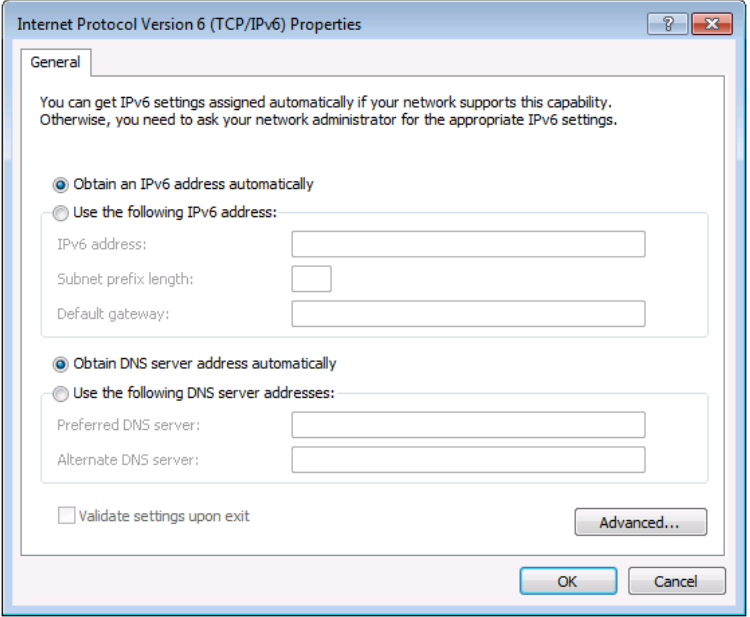

<span id="page-20-1"></span>Figure 9: Internet Protocol Version 6 Properties Window

6. Select **Use the following IP Address** for static IP addressing and fill in the details as shown i[n Figure 10.](#page-21-0)

For TCP/IPv4 you can use any IP address in the range 192.168.1.1 to 192.168.1.255 (excluding 192.168.1.39) that is provided by your IT department.

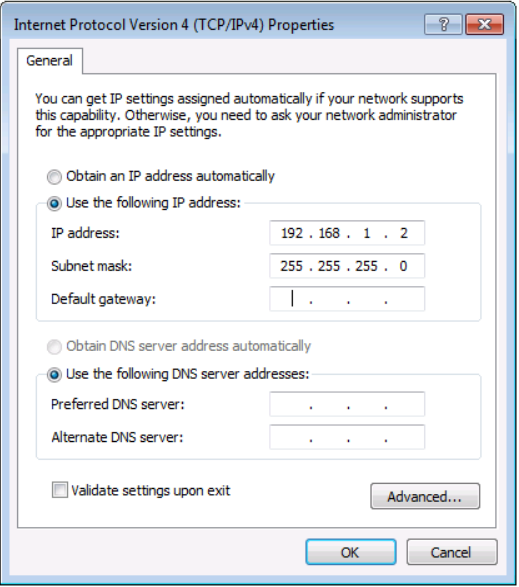

<span id="page-21-0"></span>Figure 10: Internet Protocol Properties Window

- 7. Click **OK**.
- 8. Click **Close**.

#### <span id="page-21-1"></span>**5.4.2 Connecting the Ethernet Port via a Network Hub or Switch**

You can connect the Ethernet port of the **VP-734** to the Ethernet port on a network hub or using a straight-through cable with RJ-45 connectors.

#### **5.4.3 Control Configuration via the Ethernet Port**

To control several units via Ethernet, connect the Master unit (Device 1) via the Ethernet port to the Ethernet port of your PC. Use your PC provide initial configuration of the settings (see Section [5.4\)](#page-18-1).

## <span id="page-22-4"></span><span id="page-22-0"></span>**6 Presentation Switcher / Scaler Buttons**

The **VP-734** includes the following front panel buttons:

- Seven INPUT selector buttons
- BLANK and FREEZE buttons
- Menu navigation buttons (see Section [7\)](#page-24-0)
- A RESET TO XGA/720p button
- A PANEL LOCK button

#### <span id="page-22-1"></span>**6.1 Switching the Inputs**

You can switch an input to the outputs by pressing the relevant INPUT front panel button.

#### <span id="page-22-2"></span>**6.2 Using the BLANK and FREEZE Buttons**

Use the OSD menu (see Sectio[n 7.5.3\)](#page-32-0) or the Web pages (see Sectio[n 9.9\)](#page-58-0) to determine the behavior of the BLANK and FREEZE buttons.

#### <span id="page-22-3"></span>**6.3 Locking and Unlocking the Front Panel**

To prevent changing the settings accidentally or tampering with the unit via the front panel buttons or the remote control transmitter, lock your **VP-734**. Unlocking releases the protection mechanism. When the front panel is locked, control is still available via RS-232 and/or the Ethernet.

To lock the **VP-734**, Press and hold the PANEL LOCK button on the front panel. The front panel is locked and the PANEL LOCK button is illuminated. Pressing any button other than the PANEL LOCK button has no effect

To unlock the **VP-734**, Press and hold the illuminated PANEL LOCK button on the front panel.

The front panel unlocks and the PANEL LOCK button is no longer illuminated

The Save Lock and Input Lock functions are defined in the OSD table in Section [7.5.3](#page-32-0) and on the Web pages in Sectio[n 9.9.](#page-58-0)

## <span id="page-23-0"></span>**6.4 The Infrared Remote Control Transmitter**

You can control the **VP-734** remotely from the infrared remote control transmitter which is powered by two AAA size 1.5V DC batteries. The IR remote control transmitter has a range of up to 15 meters and delivers instantaneous results

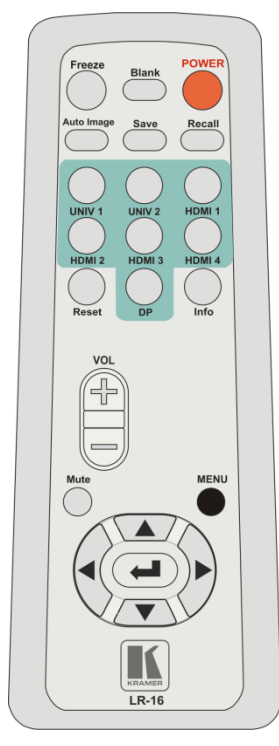

<span id="page-23-1"></span>Figure 11: IR Remote Control Transmitter

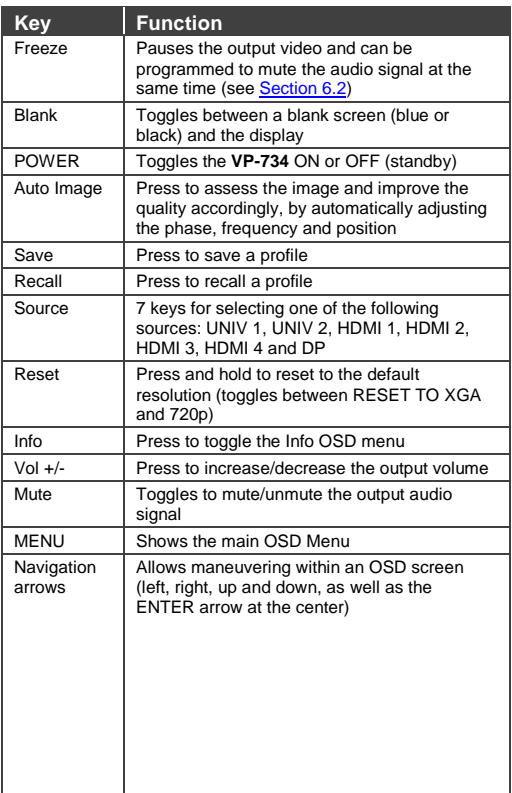

## <span id="page-24-0"></span>**7 Configuring the VP-734 via the OSD MENU Screens**

The **VP-734** uses an on-screen display (OSD) menu for system configuration. The menu appears as an overlay over any images that are output from the **VP-734**.

There are seven sub-menus that are used to configure the **VP-734**. You can activate and navigate these menus from the front panel buttons, or from the IR remote control.

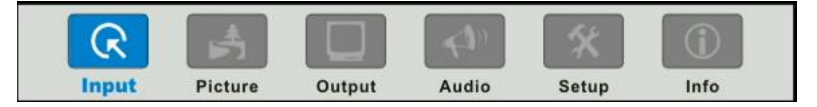

<span id="page-24-1"></span>Figure 12: MENU Items

To access and use the OSD menus, push the button for the desired input signal, then press the MENU front panel OSD button or the MENU key on the infrared remote control transmitter to display the main MENU screen which shows the eight interactive icons.

- Press the  $\blacktriangleleft$  or  $\blacktriangleright$  buttons to select the desired sub-menu, and then press ENTER
- Press the  $\triangle$  or  $\nabla$  buttons to select the menu item to be adjusted, and then press ENTER
- Press the  $\triangle$  or  $\nabla$  buttons to make the adjustment and then press ENTER. or
- Press the  $\blacktriangleleft$  or  $\blacktriangleright$  buttons to increase or decrease the (numerical) value as needed

To return to the previous menu level, press the front panel MENU button or the MENU key on the remote control. All settings and adjustments are automatically saved in non-volatile memory for each of the inputs (except USB).

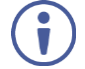

The values defined in the different menus may change according to the firmware version (you can download the up-to-date firmware version from our Web site at [http://www.kramerelectronics.com/support/product\\_downloads.asp\)](http://www.kramerelectronics.com/support/product_downloads.asp).

## <span id="page-25-2"></span><span id="page-25-0"></span>**7.1 The Input Screen**

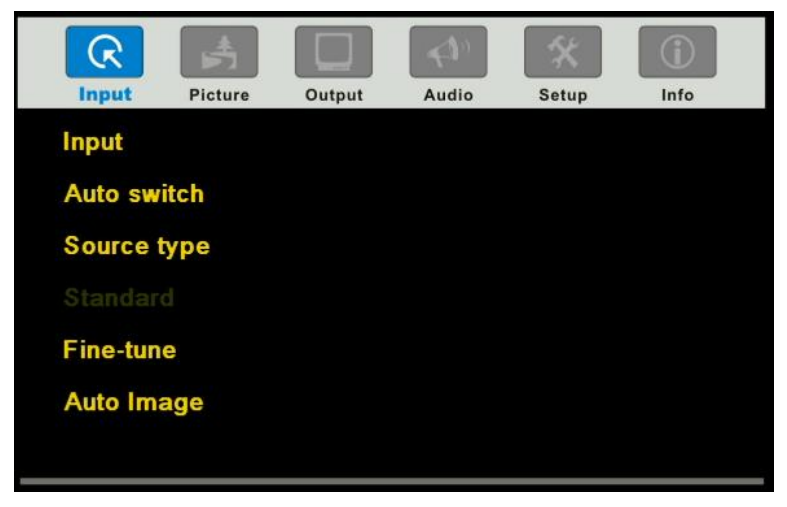

Figure 13: Input Screen

<span id="page-25-1"></span>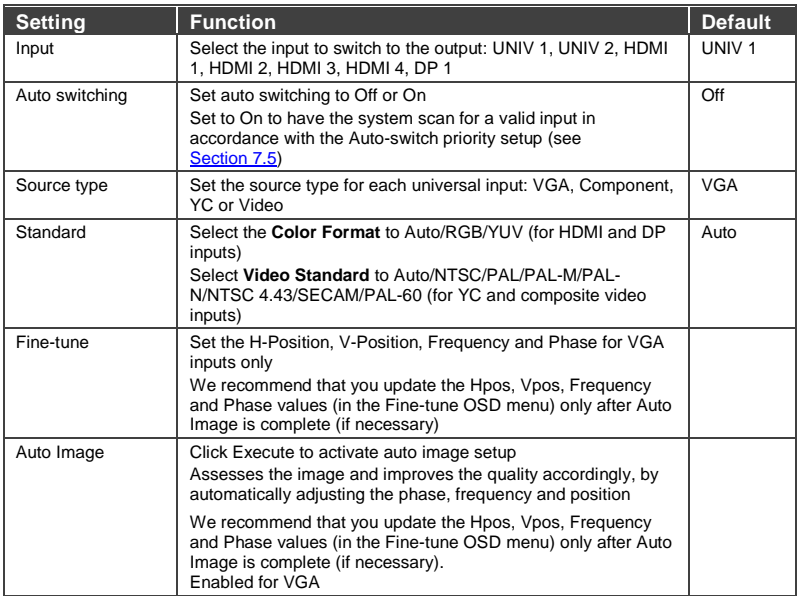

## <span id="page-26-0"></span>**7.2 The Picture Screen**

The Brightness, Contrast, Color and Hue picture settings are saved individually for each input (except USB).

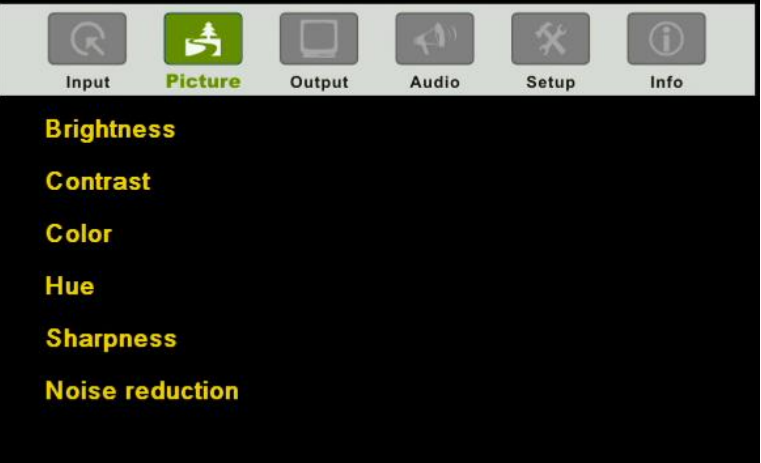

<span id="page-26-1"></span>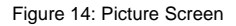

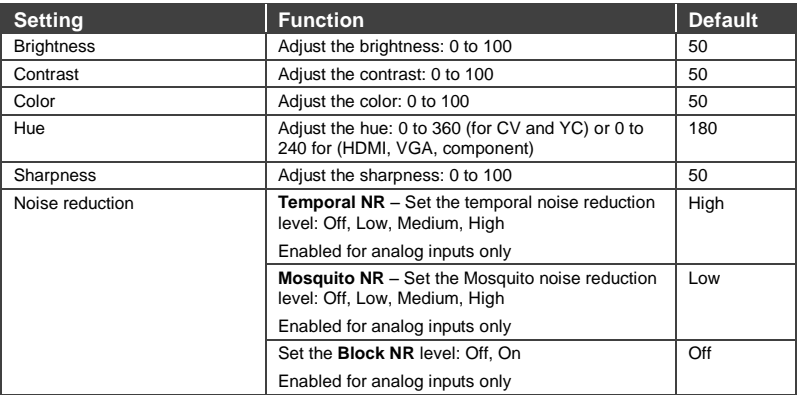

## <span id="page-27-0"></span>**7.3 The Output Screen**

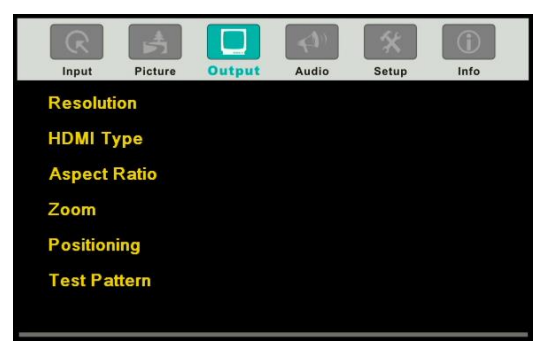

#### <span id="page-27-1"></span>Figure 15: Output Screen

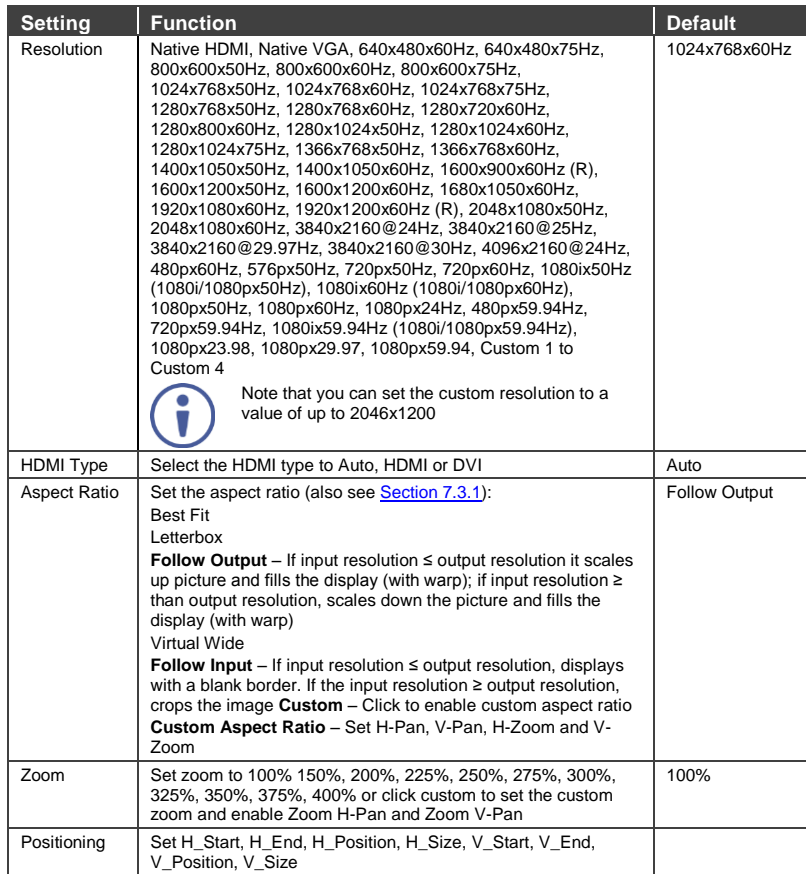

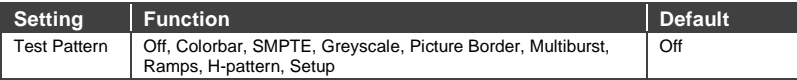

#### <span id="page-28-0"></span>**7.3.1 Selecting the Correct Aspect Ratio**

You can configure the aspect ratio of any output image to fit your application. The **VP-734** offers six different aspect ratio settings: Best Fit, Letterbox, Follow Output, Virtual Wide, Follow Input, and Custom. Here is how each of these settings works.

**BEST FIT** – This setting re-sizes the video or graphics input signal to "best fit" the output resolution while maintaining the aspect ratio of the input signal. For example, a composite video signal (4:3 aspect ratio) will "best fit" to the top and bottom of a widescreen output image, resulting in black pillars on either side.

**LETTERBOX** – This setting compresses the top and bottom edges of the input signal, but fills the width of the screen. For example, to preserve a widescreen film image on a 4:3 display. When not using a 4:3 monitor, this mode is identical to Best Fit

**FOLLOW OUTPUT** – The aspect ratio and resolution of the input signal is re-sized to precisely match the aspect ratio and resolution of the **VP-734** output signal. This may result in some distortion to the input signal image

**VIRTUAL WIDE** – The input signal is stretched horizontally to fit the width of a widescreen output image from the **VP-734**. This setting is used to expand anamorphic (horizontally compressed) video images from DVDs

**FOLLOW INPUT** – The aspect ratio and resolution of the input video or graphics signal are both preserved. For example, a composite video image with a 4:3 aspect ratio will appear with the same aspect ratio on a 1080p (16:9) output image, surrounded by black bars

**CUSTOM** – Use this menu to define a custom aspect ratio by adjusting the output image horizontal size (width) and vertical size (height)

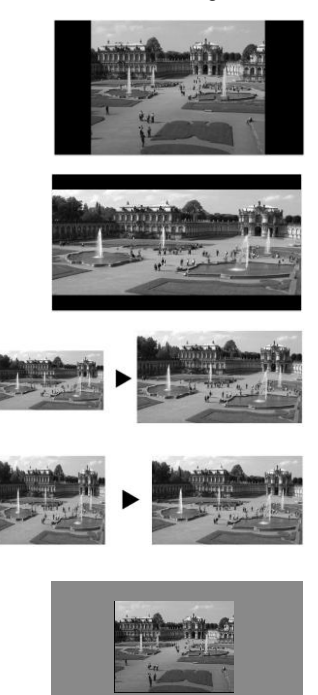

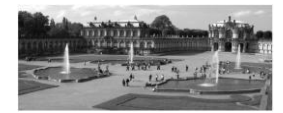

## <span id="page-29-0"></span>**7.4 The Audio Screen**

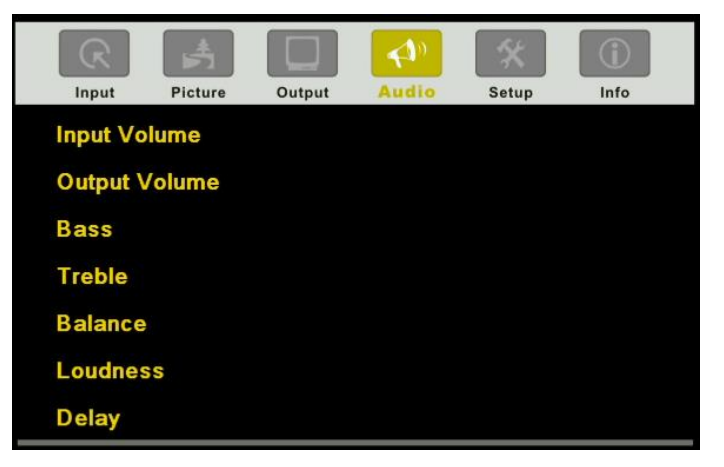

Figure 16: Audio Screen

<span id="page-29-1"></span>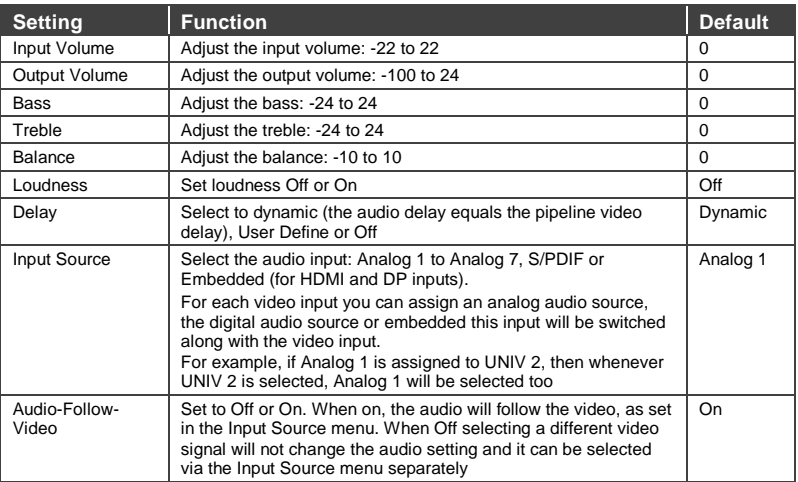

## <span id="page-30-0"></span>**7.5 The Setup Screen**

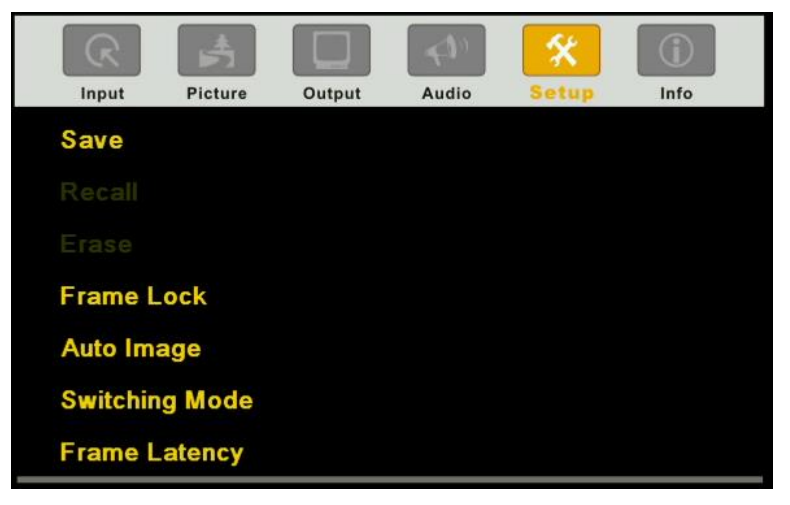

Figure 17: Setup Screen

<span id="page-30-1"></span>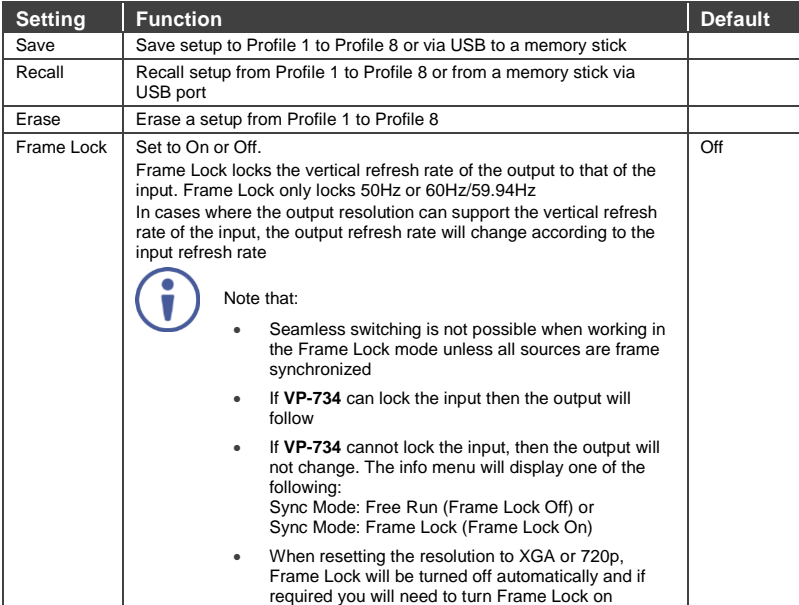

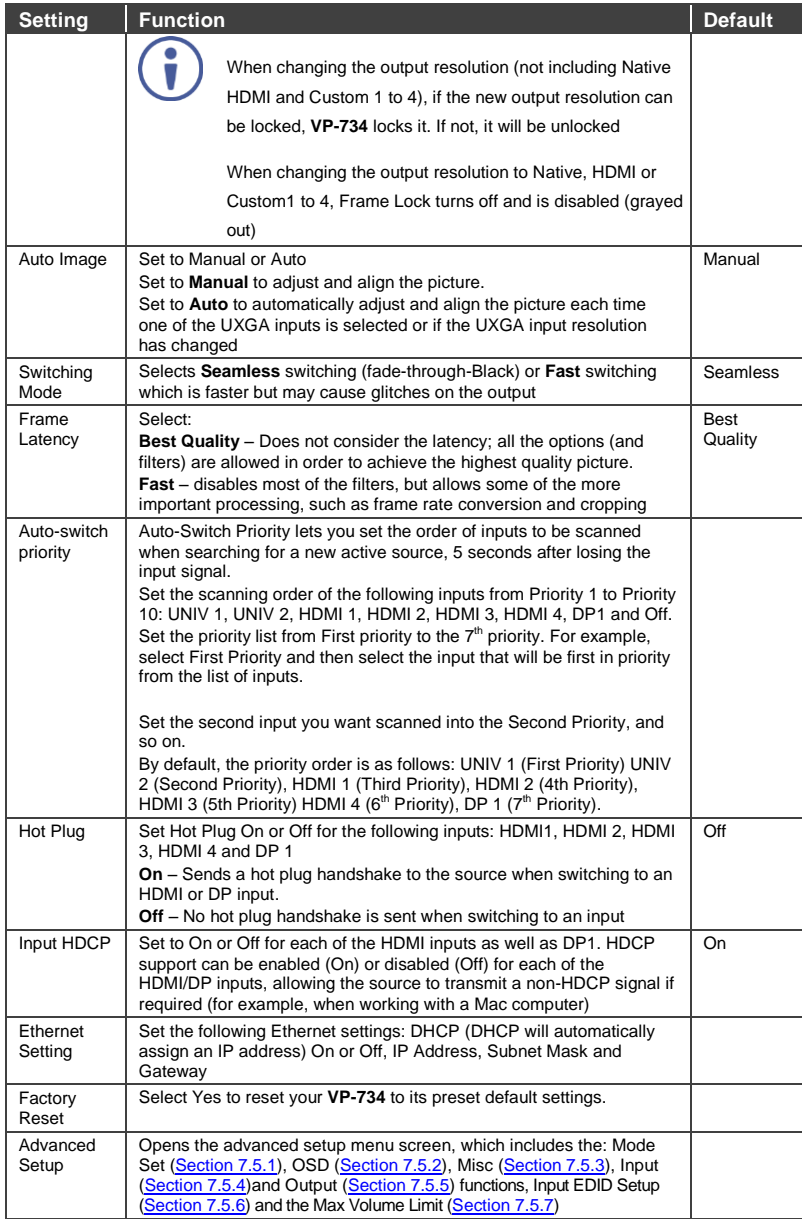

#### <span id="page-32-1"></span>**7.5.1 The Mode Set Screen**

The Mode Set functions define the desired working resolution and refresh rate when the system cannot distinguish between similar resolutions (for example, resolutions that have the same number of lines can be defined to identify refresh rate values).

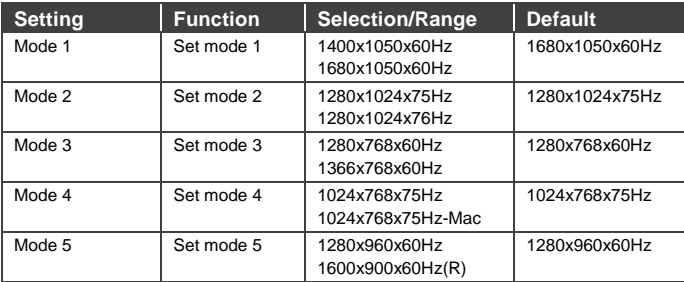

For example, if two resolutions have the same number of lines (for example, 1050), we can define them so that the unit identifies the resolution as 1400x1050 or as 1680x1050.

#### <span id="page-32-2"></span>**7.5.2 The OSD Screen Functions**

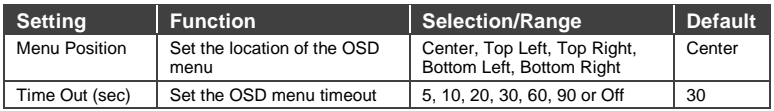

#### <span id="page-32-0"></span>**7.5.3 The Misc Screen Functions**

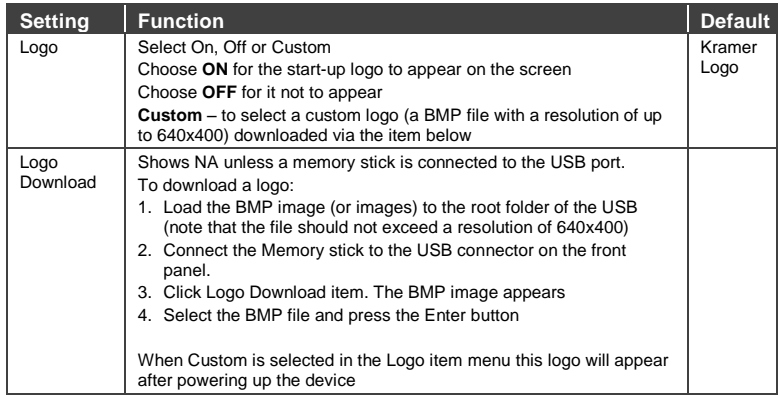

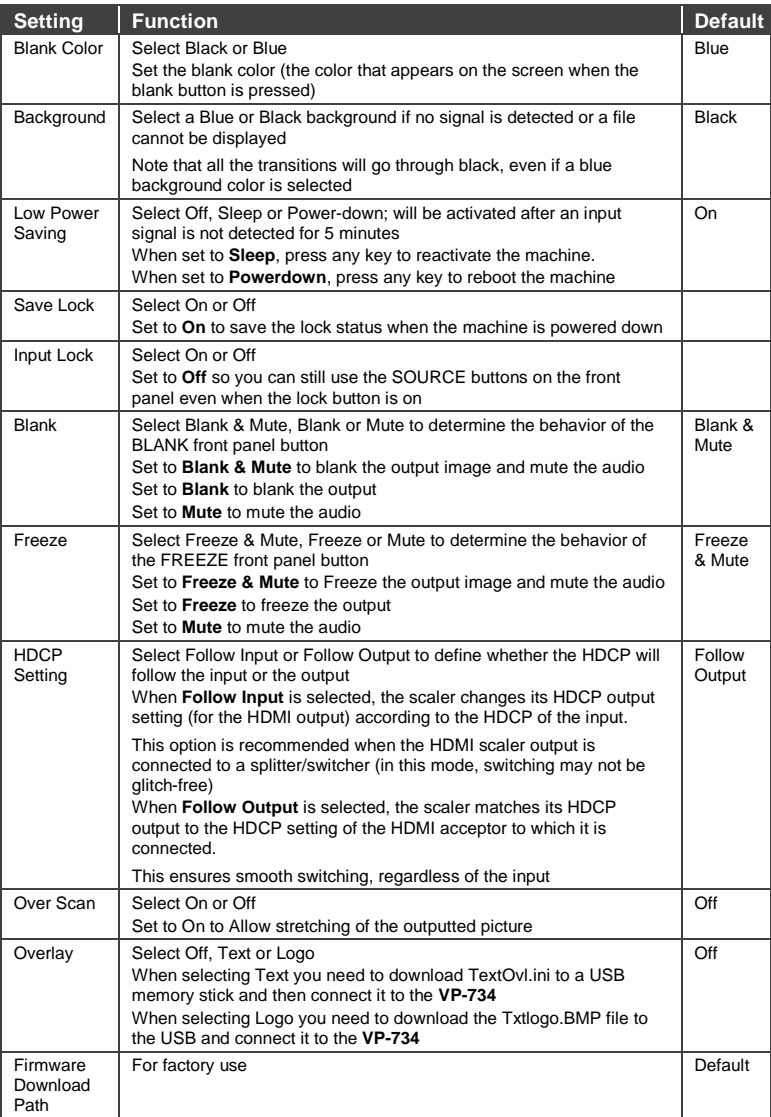

#### **7.5.3.1 Using Text Overlay**

The text overlay feature is accessed via the Application Program (AP).

Running this AP with the PC connected to the **VP-734** lets you display text over the screen, with features including text color and speed, transparency, text position and repetition. Current text overlay settings can be saved and loaded to the AP.

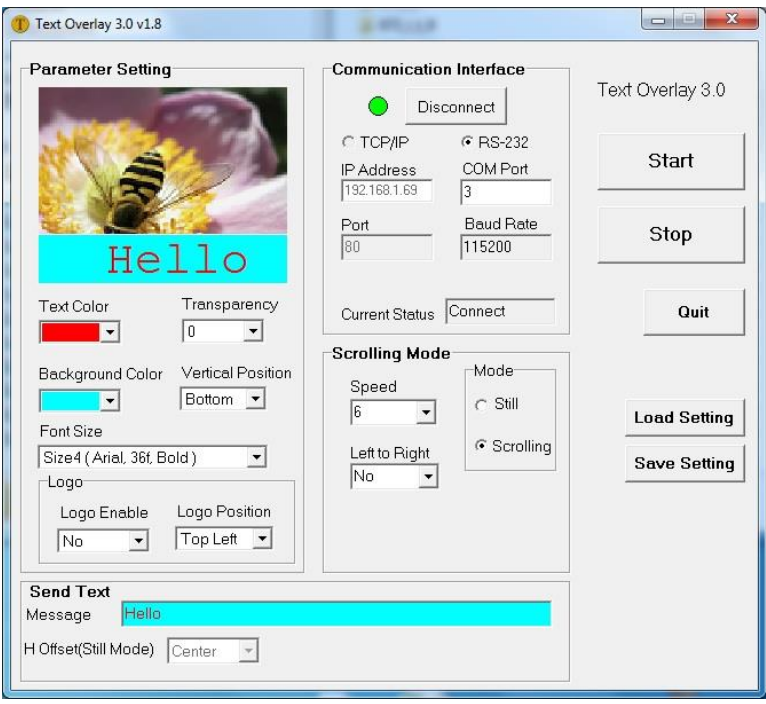

Note that currently you can connect to the machine via RS-232 only.

<span id="page-34-0"></span>Figure 18: Text Overlay Application Screen

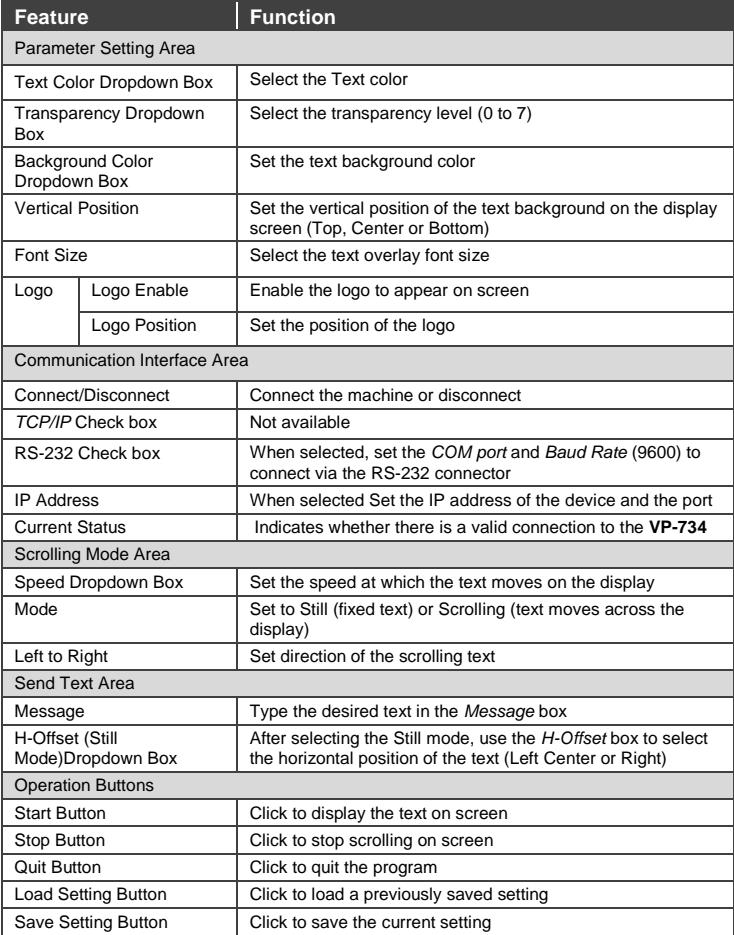
#### **7.5.4 The Input Functions Screen**

The following table defines the input settings:

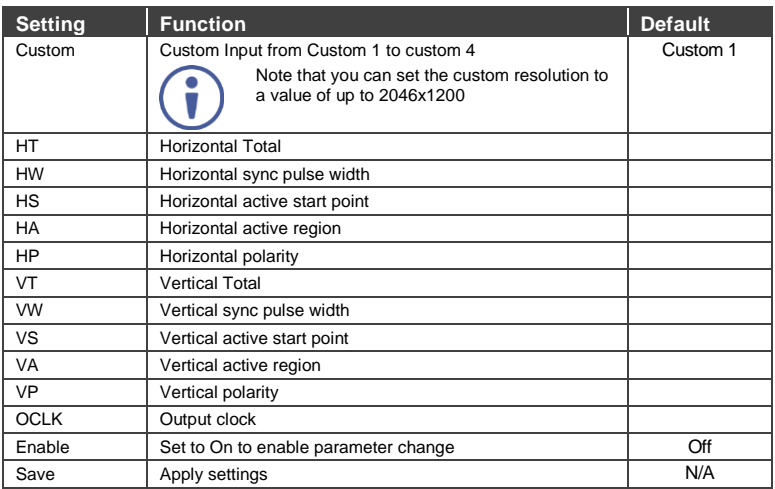

#### <span id="page-36-0"></span>**7.5.5 The Output Functions Screen**

The following table defines the output settings:

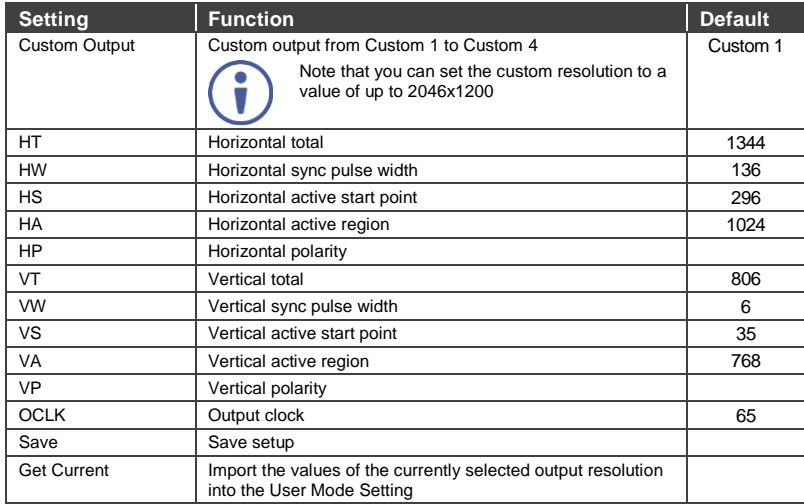

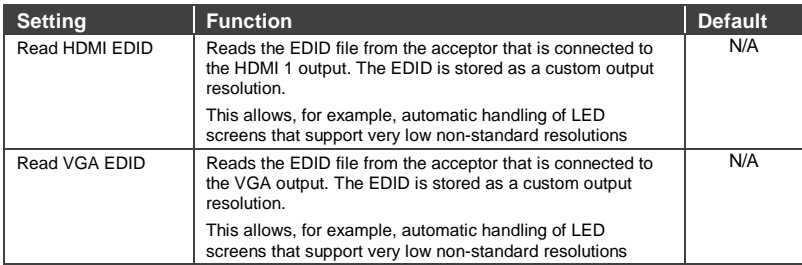

[Figure 19](#page-37-0) illustrates horizontal and vertical sync pulse width, timing and active video area for a typical frame of video.

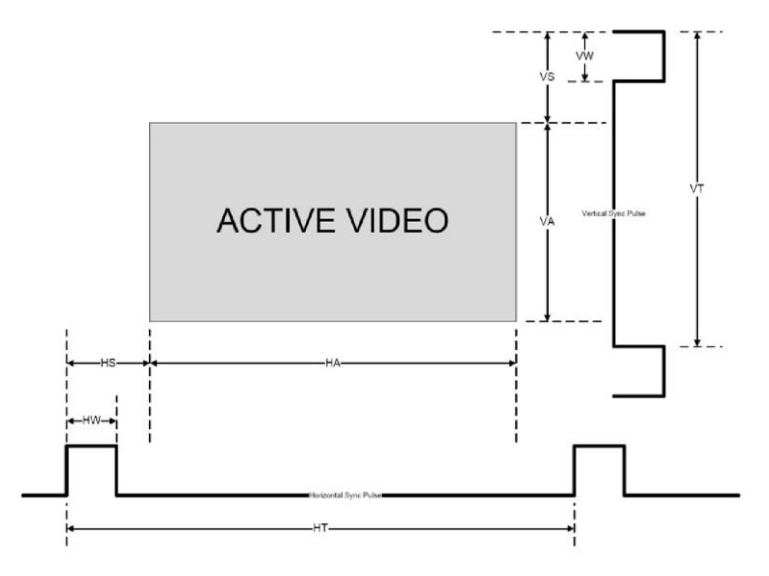

<span id="page-37-0"></span>Figure 19: Active Video Functions

#### **7.5.6 The Input EDID Setup Screen**

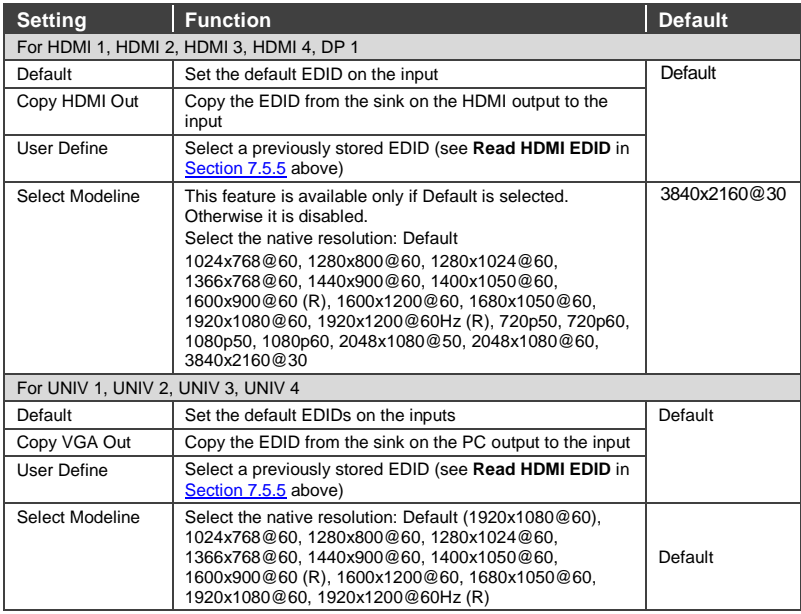

The following table defines the input EDID settings:

#### **7.5.7 The Maximum Volume Limit Screen**

Set the maximum output volume from -100 to 24 (default = 24). Doing this allows you to limit the maximum volume level that the user can set.

### **7.6 The Info Screen**

From the Information screen (see **Figure 20**), you can verify the Source, Output, Sync Mode, firmware version, Dynamic or static IP.

<span id="page-39-0"></span>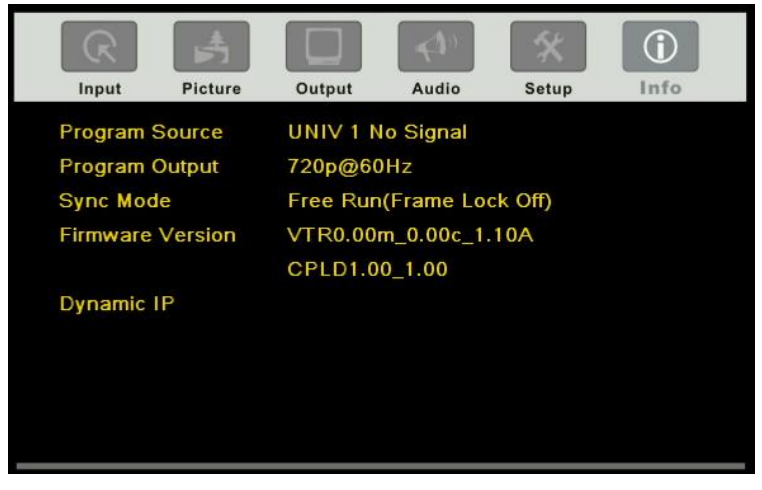

Figure 20: Information Screen

## **8 Firmware Upgrade**

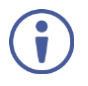

The latest firmware version as well as the VP-Download Tool, can be downloaded from the Kramer Web site at <http://www.kramerelectronics.com/support/downloads.asp>

You can upgrade the **VP-734** via the VP Download tool, which can be downloaded from our Web site. After downloading this upgrade tool:

- 1. Connect the **VP-734** to your PC via the Ethernet.
- 2. Open VP Download Tool. The Download screen appears:

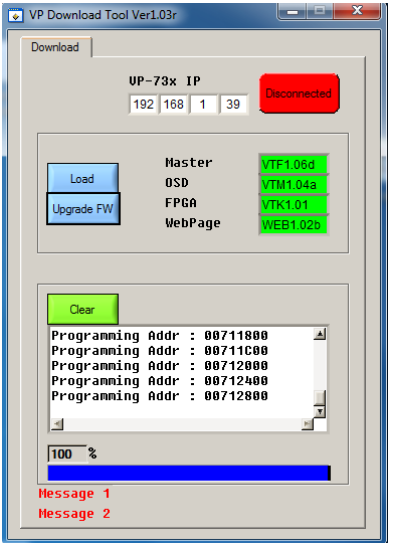

Figure 21: Firmware Upgrade – the VP Download Tool

- 3. Type in the IP number of the machine.
- 4. Click the Disconnected button.
- 5. Click the Load button and select the latest firmware file.
- 6. Click the Upgrade FW button and wait for the completion of the procedure.
- 7. Turn off the power on the **VP-734** and then turn it on again.

## **9 Using the Embedded Web Pages**

The Web pages let you control the **VP-734** via the Ethernet. The Web pages include all the OSD items and more, and are accessed using a Web browser and an Ethernet connection.

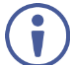

Note that the Web page features are described in more detail in the OSD Menu, Sectio[n 7.](#page-24-0)

Before attempting to connect:

- Perform the procedures in Section [5.4.](#page-18-0)
- **Ensure that your browser is supported**

The following operating systems and Web browsers are supported:

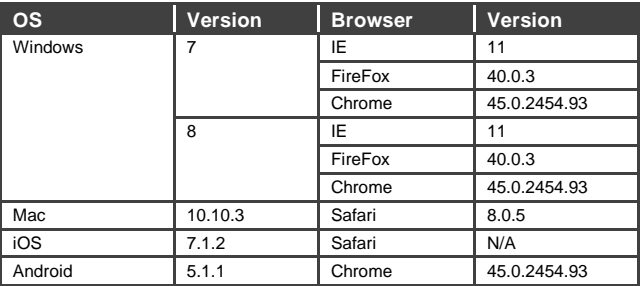

### **9.1 Browsing the VP-734 Web Pages**

To browse the **VP-734** Web pages:

- 1. Open your Internet browser.
- 2. Type the IP number of the device in the Address bar of your browser. For example, the default IP number:

 $\ddot{\mathbf{v}}$ 

<sup>2</sup> http://192.168.1.39

The Authentication window appears:

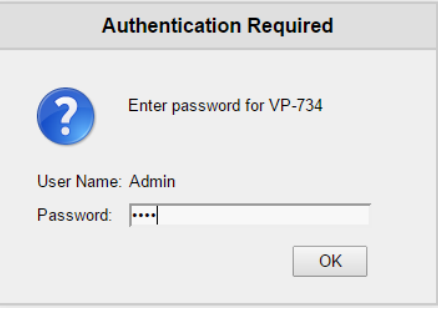

Figure 22: Using the Embedded Web pages – the Authentication Window

3. Enter the password and click OK. The Routing & Scaling (first) page loads.

There are 11 Web pages:

- The Routing & Scaling page (see Section [9.2\)](#page-43-0)
- The Device settings page (See Sectio[n 9.3\)](#page-48-0)
- The Input Settings page (see Sectio[n 9.4\)](#page-50-0)
- The Output settings page (see Section [9.5\)](#page-52-0)
- The Audio Settings page (see Sectio[n 9.6\)](#page-53-0)
- The Miscellaneous Video Settings page (see Section [9.7\)](#page-54-0)
- The EDID management page (see Section [9.8\)](#page-55-0)
- The Advanced Settings page (see Section [9.9\)](#page-58-0)
- The Custom Resolutions page (see Sectio[n 9.10\)](#page-59-0)
- The Security page (see **Sectio[n 9.11\)](#page-59-1)**
- The About page (see Sectio[n 9.12\)](#page-60-0)

### <span id="page-43-0"></span>**9.2 The Routing & Scaling Page**

[Figure 23](#page-43-1) shows the Program Routing & Scaling page that is also the first page that appears following the loading page. The column on the left shows the Routing & Scaling page selected and below a list of all the other available Web pages.

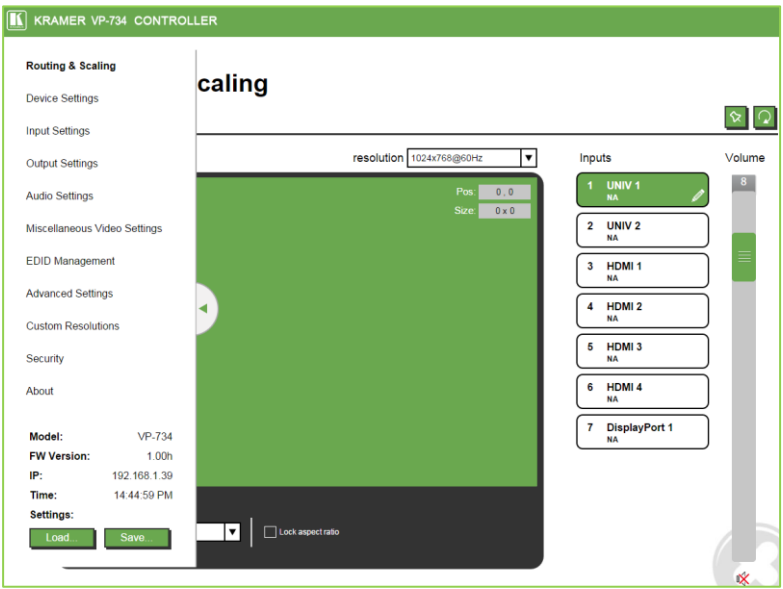

<span id="page-43-1"></span>Figure 23: The Routing & Scaling Page with Web page list on the left

Click the arrow to hide the Web pages list on the left:

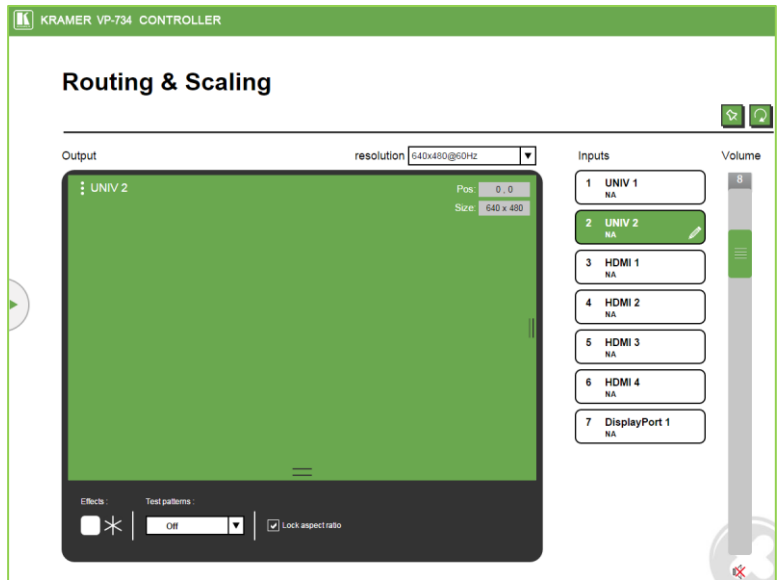

Figure 24: The Routing & Scaling Page

You can set the size of the window by clicking and moving the right and bottom edges of the image. You can also move the image by clicking, holding and moving the image about. The image size and position are indicated in the top right-hand side, and the top left-hand side shows the selected input.

The Routing & Scaling main area shows a depiction of the display. Click and move the mouse to move the image and size by moving the right and bottom edges of the image

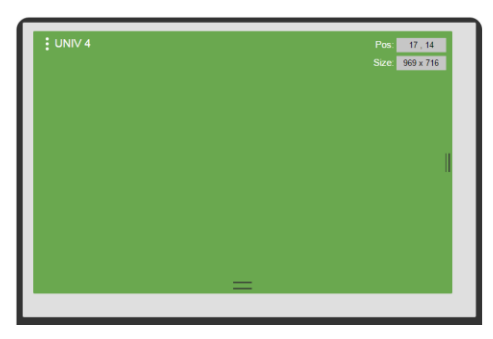

Figure 25: The Routing & Scaling Page

The output resolution can be selected from the Resolution drop-down box:

### **Routing & Scaling**

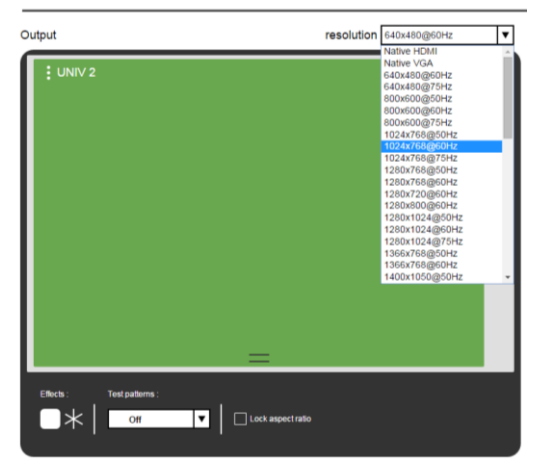

Figure 26: The Routing & Scaling Page – Selecting the output Resolution

The list of available inputs appears on the right side of the main area. The selected input appears green when its image is selected. For example, in [Figure 27](#page-45-0) the HDMI 2 input is selected and appears green on the list.

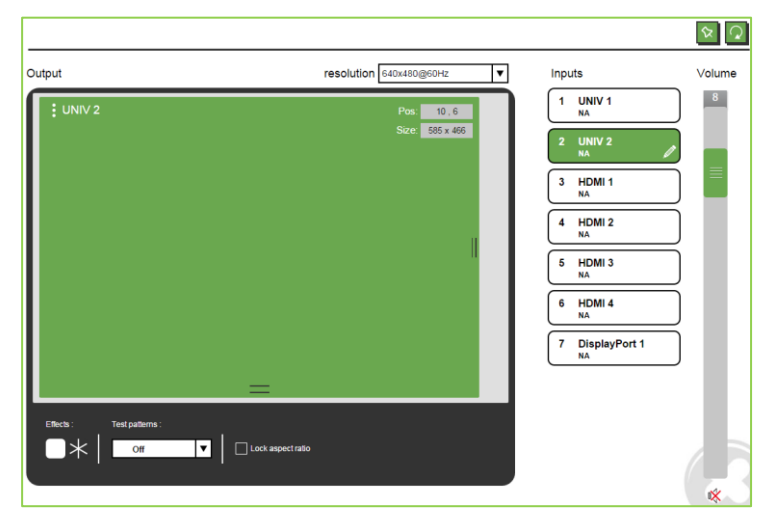

Figure 27: The Routing & Scaling Page – Input Selection

<span id="page-45-0"></span>**VP-734 - Using the Embedded Web Pages 41**

#### **9.2.1 The Lower Buttons Bar**

The lower buttons bar lets you perform quick and easy setups:

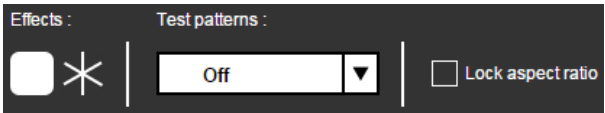

Figure 28: The Routing & Scaling Page – Program Lower Buttons Bar

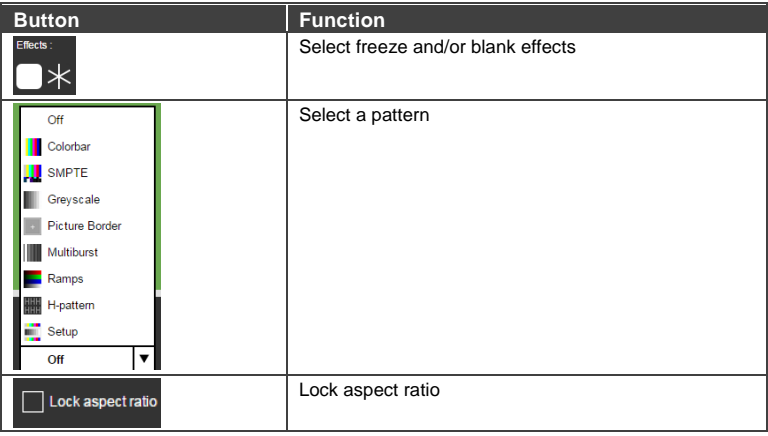

#### **9.2.2 Store and Recall a Setup**

You can store or recall a setup via the store and recall buttons: Store button Recall button

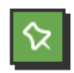

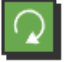

To save a preset:.

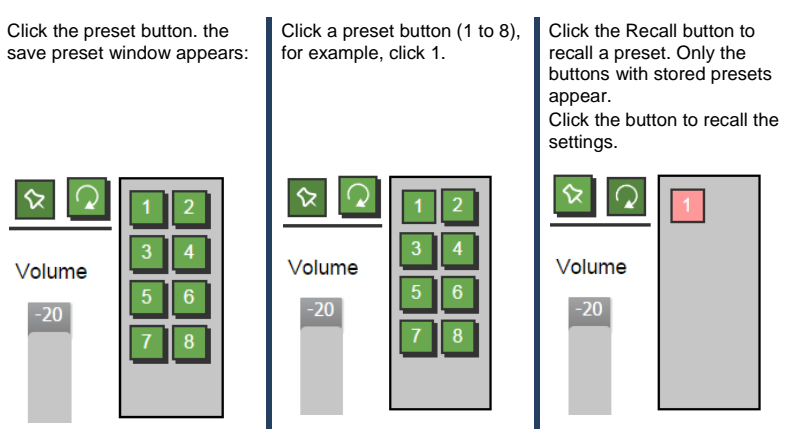

Figure 29: The Routing & Scaling Page – Storing and Recalling a Preset

#### **9.2.3 Audio Level Slider**

The volume audio slider appears on the right side of the page and can be toggled to mute and unmute, if required (see Sectio[n 9.6\)](#page-53-0).

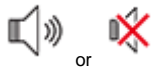

Figure 30: The Routing & Scaling Page – Muting the Audio Level

#### <span id="page-48-2"></span>**9.2.4 Editing an Input**

Click the pen icon on the input label to edit the input. The Web page moves to the Input Settings page (see Sectio[n 9.4\)](#page-50-0).

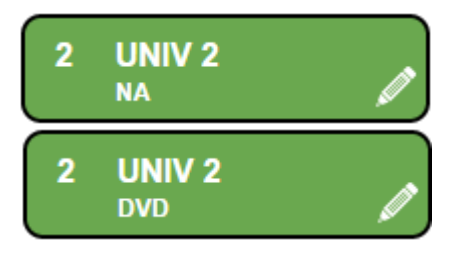

Figure 31: The Routing & Scaling Page – Editing an Input

#### <span id="page-48-0"></span>**9.3 The Device Settings Page**

The Device Settings window (in [Figure 32\)](#page-48-1) lets you set the device name, change the Ethernet parameters, perform factory reset and view the information data.

# **Device Settings**

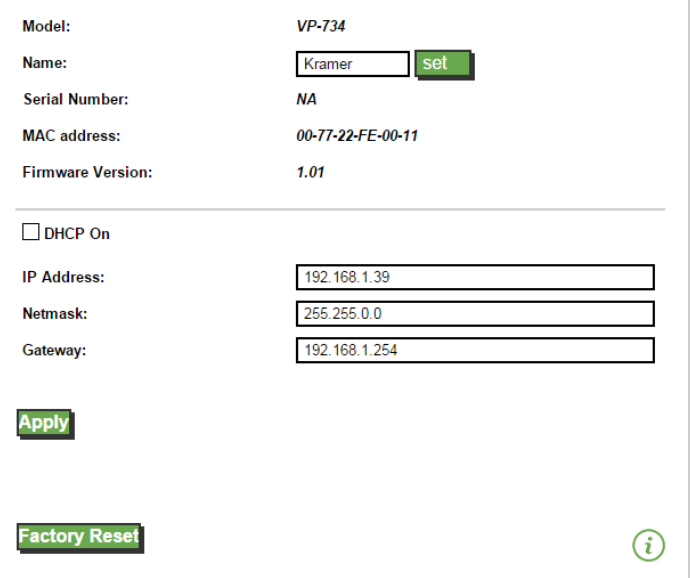

<span id="page-48-1"></span>Figure 32: The Device Settings Page

#### **9.3.1 Changing the Ethernet Settings**

You can change the Ethernet parameters (DHCP box needs to be clear) by typing the changing and clicking the Apply button. Note that:

- After changing the IP number, you need to reload the Web page with the new IP number
- After changing the Subnet mask you need to turn the **VP-734** power off and then on again

#### **9.3.2 The Information Window**

To access the information window, click the  $(i)$  icon on the lower right side of the page. Click it once more to close the INFO window.

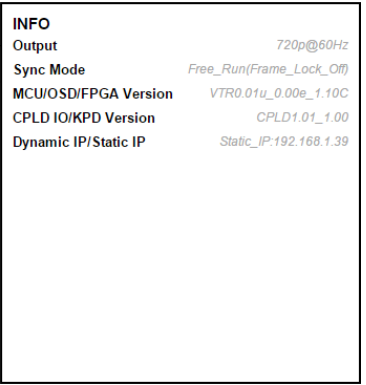

Figure 33: The Device Settings Page – the Information Window

#### **9.3.3 Factory Reset**

Click the Factory reset button to reset the device. The following window appears:

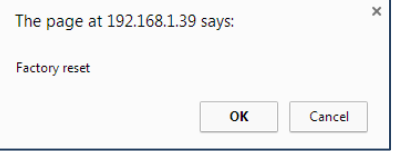

Figure 34: The Device Settings Page – Factory Reset

Click OK to start factory reset.

**VP-734 - Using the Embedded Web Pages 45**

### <span id="page-50-0"></span>**9.4 The Input Settings Page**

The Input Settings page lets you setup the inputs and can also be accessed via the edit icon in the Scaling & Routing page, see Sectio[n 9.2.4.](#page-48-2)

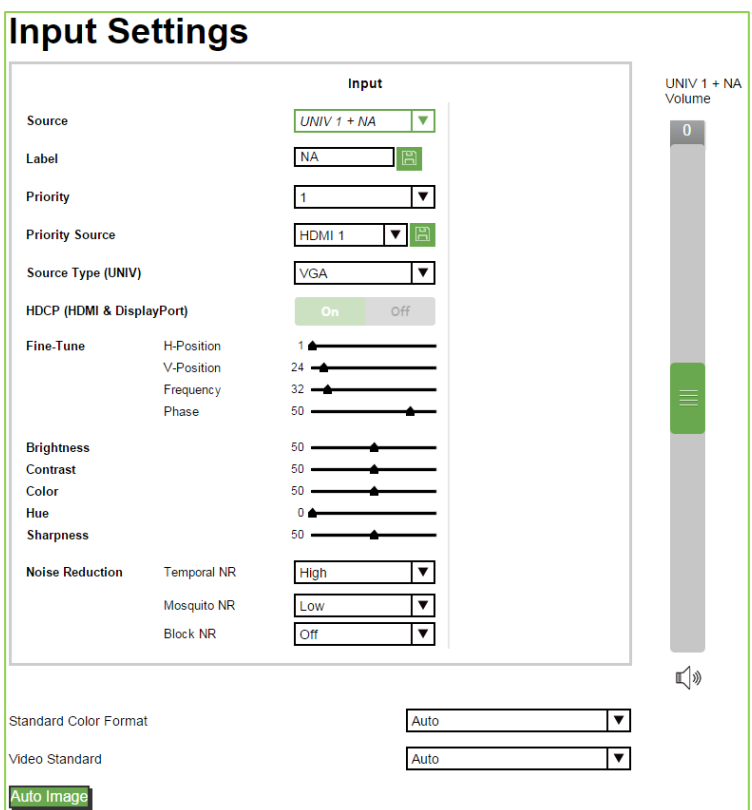

Figure 35: The Input Settings Page

The following table defines the Input Settings page items:

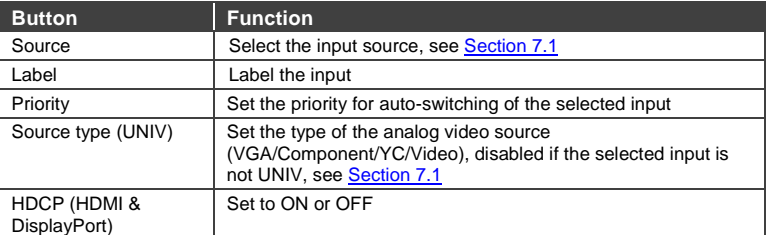

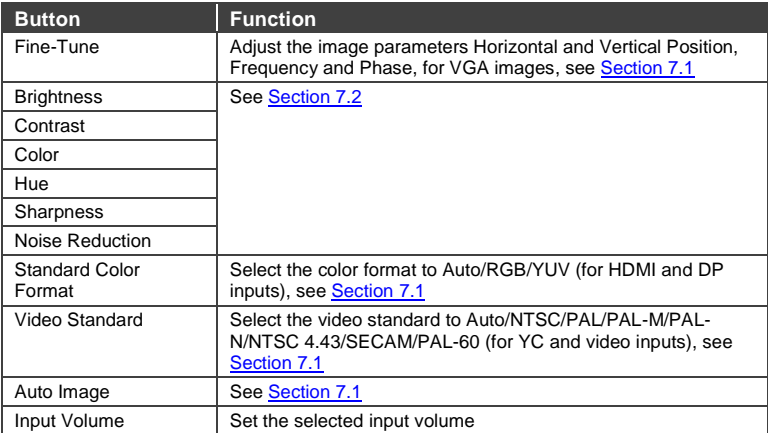

You can set the source label by typing the label name and saving it:

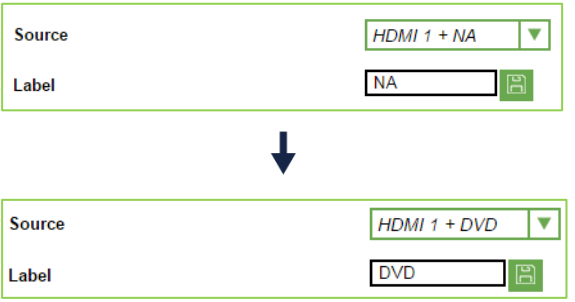

### <span id="page-52-0"></span>**9.5 The Output Settings Page**

[Figure 36](#page-52-1) shows the Output Settings page.

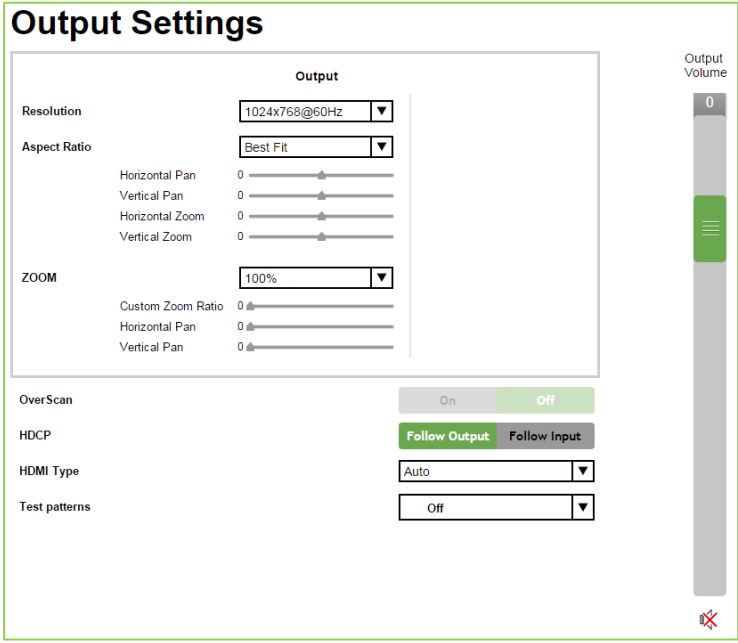

#### <span id="page-52-1"></span>Figure 36: The Output Settings Page

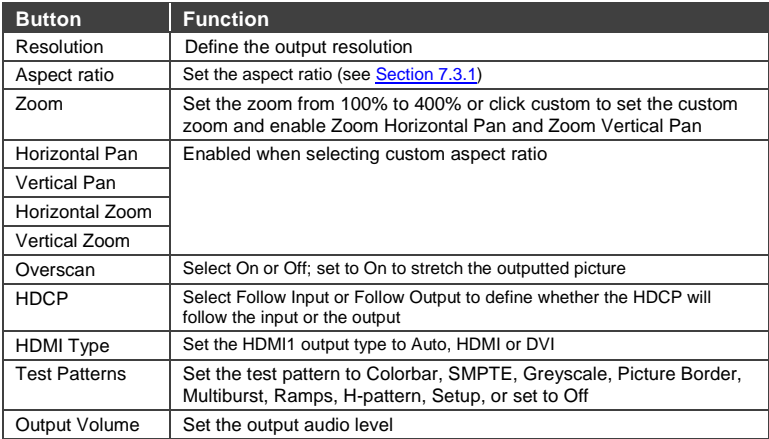

### <span id="page-53-0"></span>**9.6 The Audio Settings Page**

[Figure 37](#page-53-1) shows the Audio Settings page.

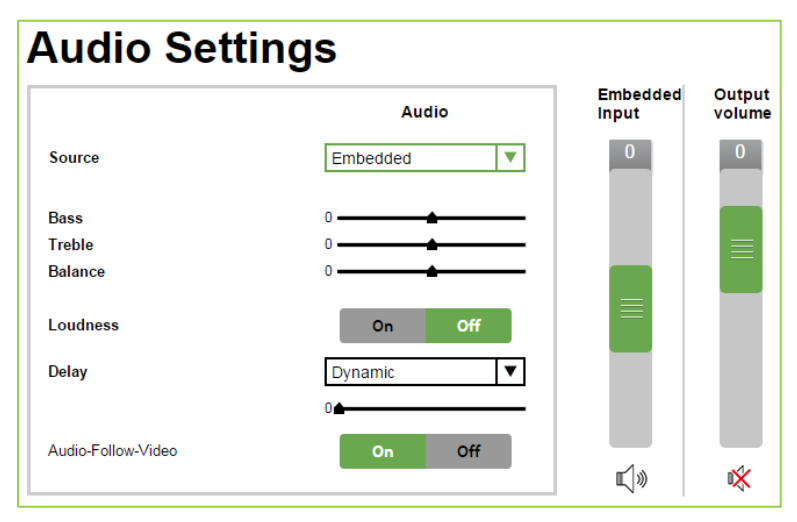

#### <span id="page-53-1"></span>Figure 37: The Audio Settings Page

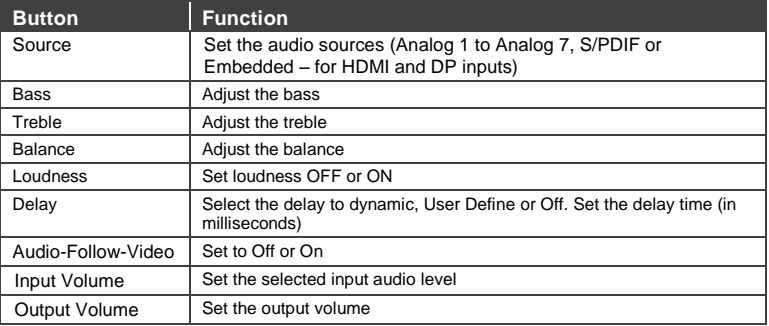

### <span id="page-54-0"></span>**9.7 The Miscellaneous Video Settings Page**

[Figure 38](#page-54-1) shows the Miscellaneous Video Settings page.

# **Miscellaneous Video Settings**

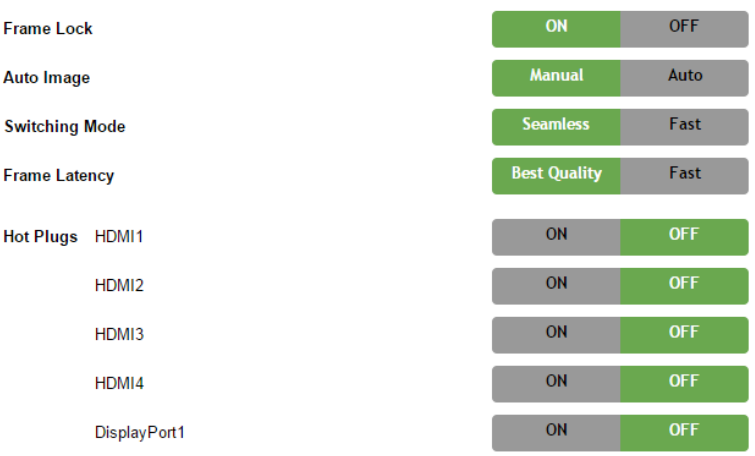

<span id="page-54-1"></span>Figure 38: The Miscellaneous Video Settings Page

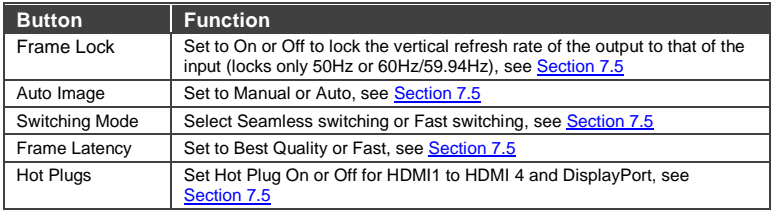

### <span id="page-55-0"></span>**9.8 The EDID Management Page**

The EDID page lets you read the EDID from any of the outputs (HDMI 1 and VGA), from a list of default resolutions or from a file in your PC (Browse). The selected EDID can be copied to a selected input.

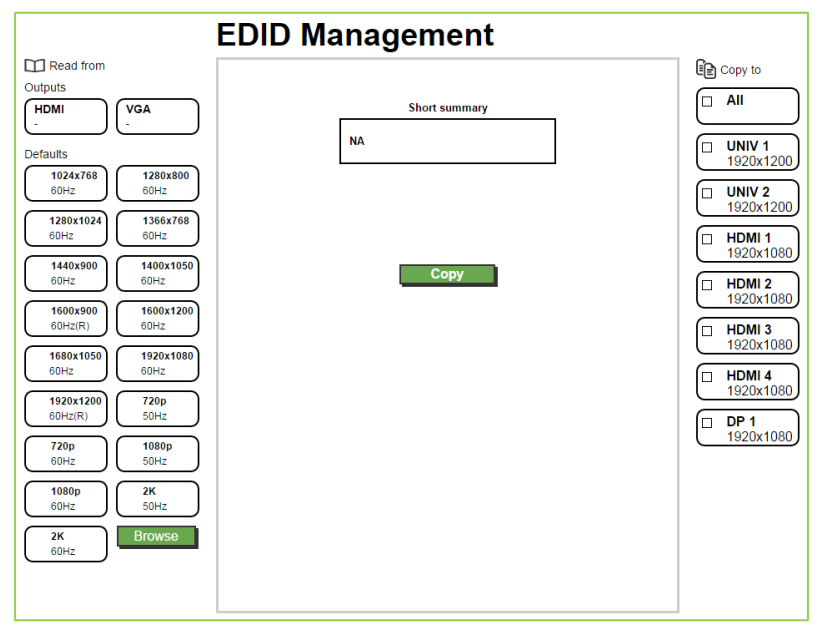

Figure 39: The EDID Page

[Figure 41](#page-56-0) shows how to select a resolution from the list to be copied to the input. To copy, click the **Copy** button:

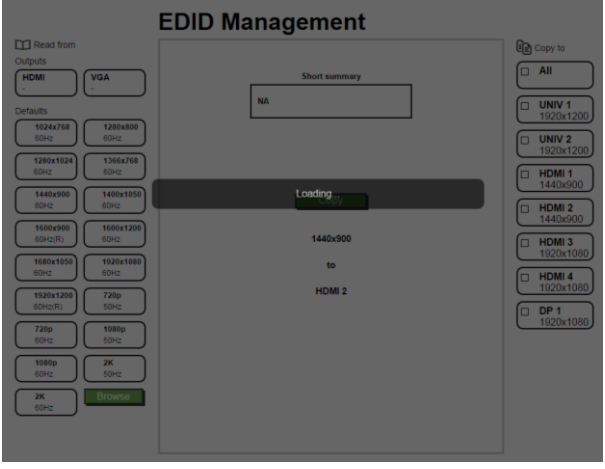

Figure 40: The EDID Page – Copying the EDID from

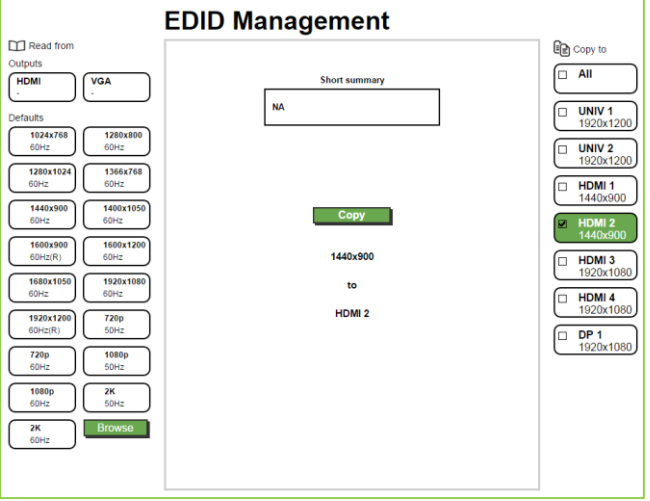

The 1024x768@60Hz resolution is copied to the HDMI 2 input.

<span id="page-56-0"></span>Figure 41: The EDID Page – Selecting a Resolution to copy to an Input

To copy the EDID from the output select the output and the input to which you want to copy the EDID and click the Copy button. The EDID is copied:

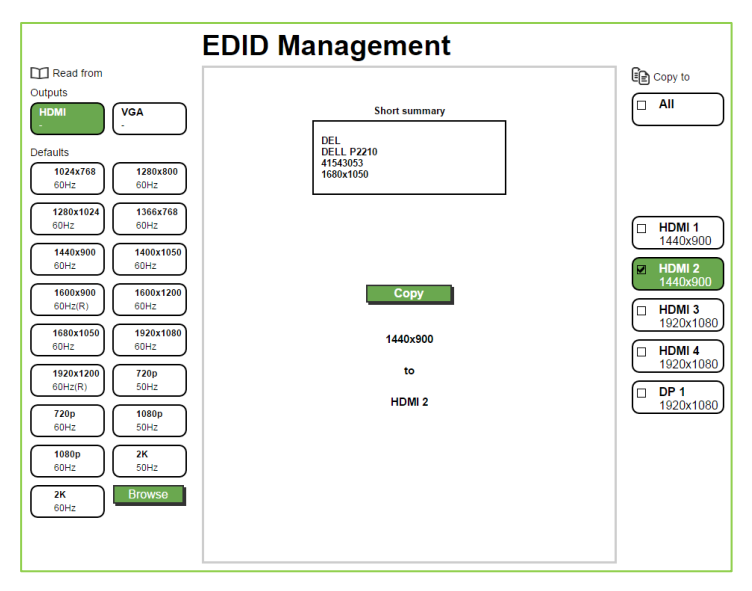

Figure 42: The EDID Page – Copying from an Output

### <span id="page-58-0"></span>**9.9 The Advanced Settings Page**

The Advanced Settings page summarizes additional machine settings and lets you change them.

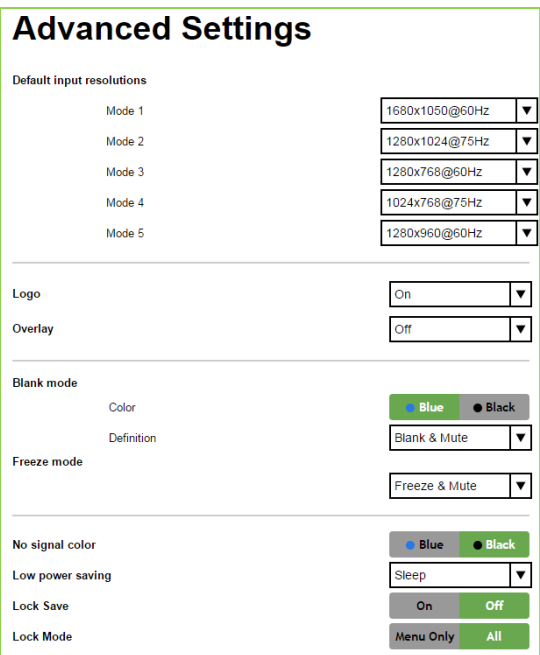

Figure 43: The Advanced Settings Page

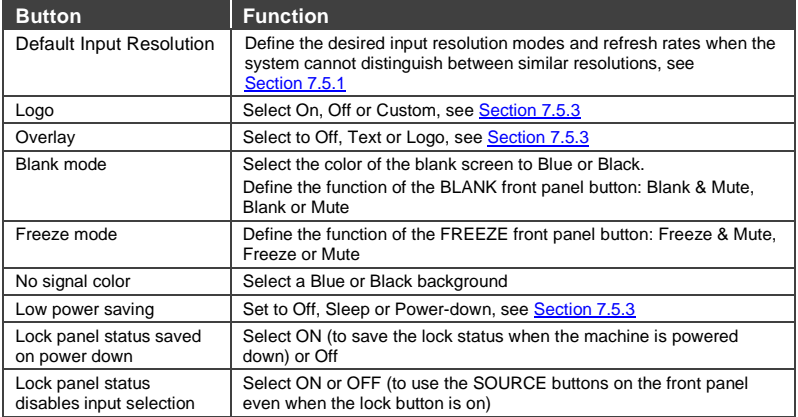

### <span id="page-59-0"></span>**9.10 The Custom Resolutions Page**

The Custom Resolutions page lets you set the resolution from different sources, or save a custom input or output (see Section[s 7.5.3](#page-32-1) and [7.5.5\)](#page-36-0).

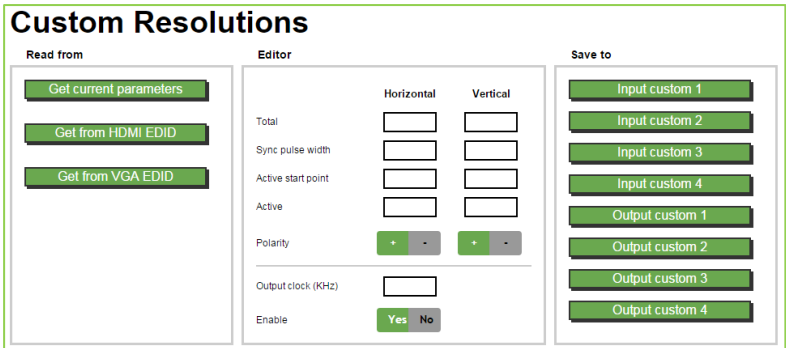

Figure 44: The Custom Resolutions Page

Note that you can set the input and the output custom resolutions to a value of up to 2046x1200

### <span id="page-59-1"></span>**9.11 The Security Page**

Set Activate to ON to enter the Web page with a password and change the password, if required. Click Change to save the changes

### **Security**

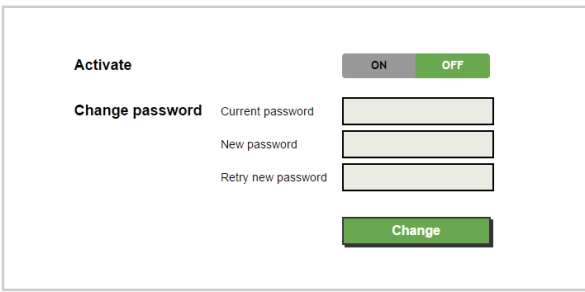

#### Figure 45: The Security Page

### <span id="page-60-0"></span>**9.12 The About Page**

The **VP-734** About page lets you view the Web page version and Kramer Electronics Ltd details.

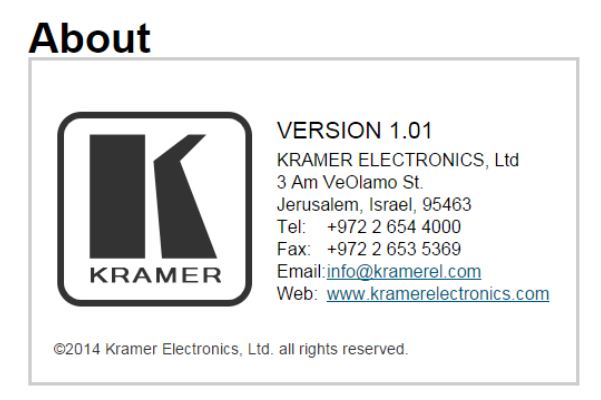

Figure 46: The About Page

# **10 Technical Specifications**

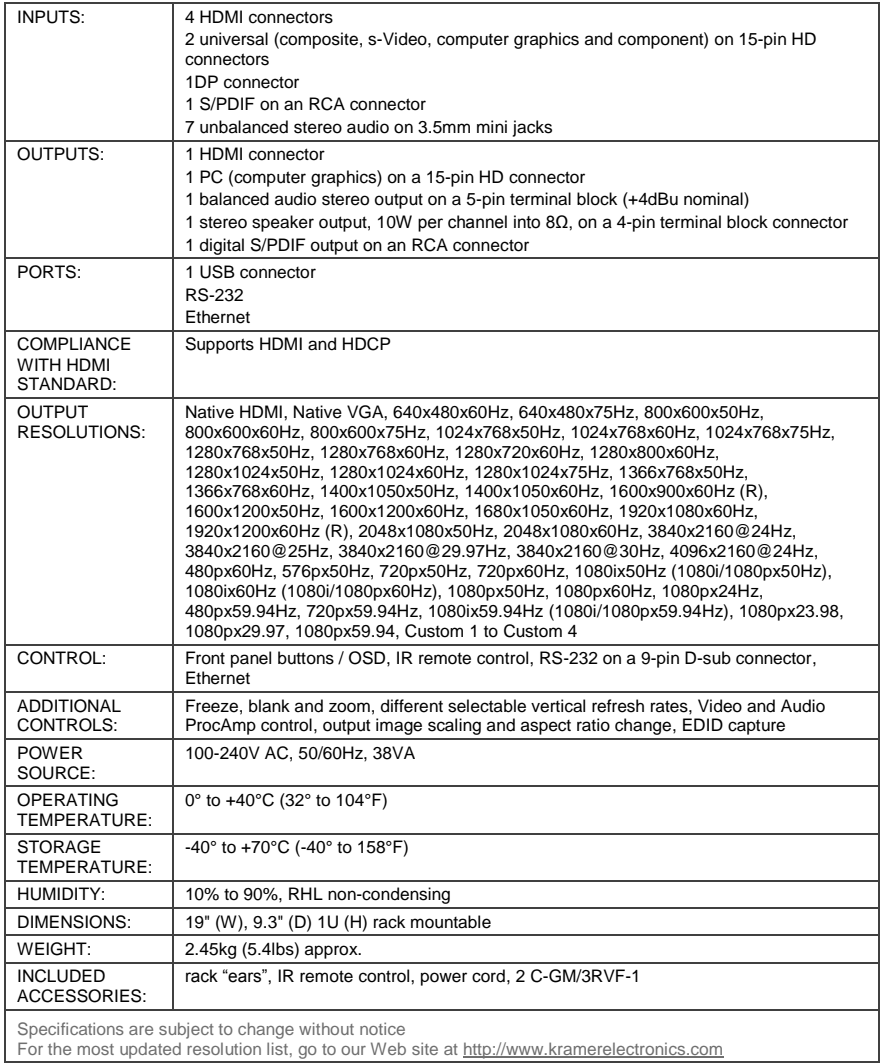

### **10.1 Default Communication Parameters**

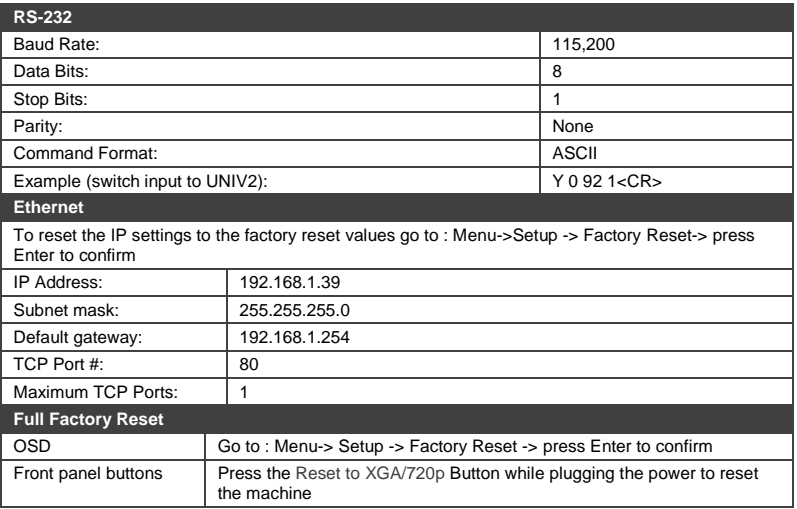

### **10.2 Tables of Supported Input Resolutions**

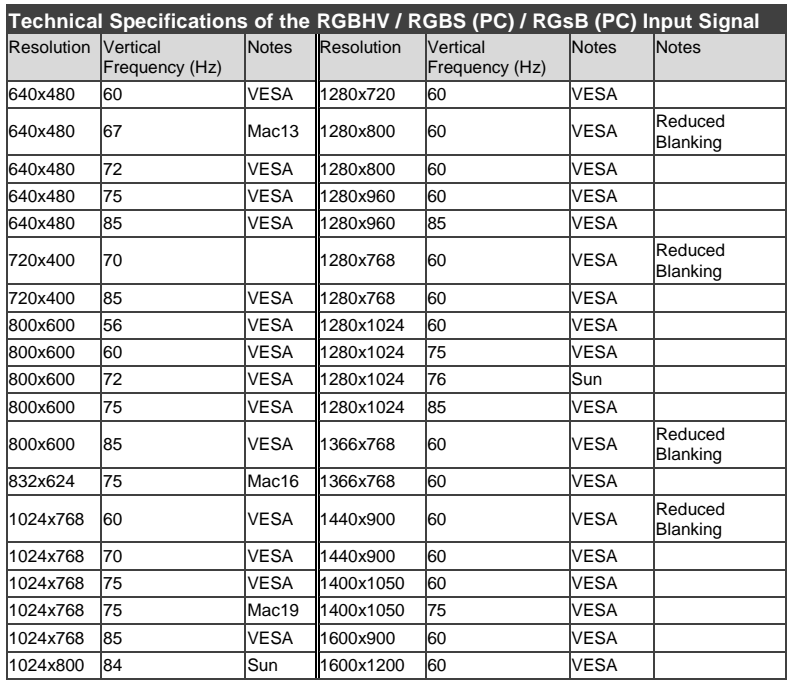

**58 VP-734 - Technical Specifications**

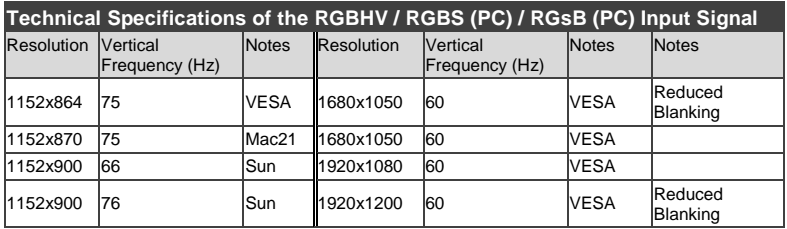

Technical Specifications of the Y/C, Video Signal Standard NTSC, NTSC4.43, PAL, PAL-M, PAL-N, SECAM, PAL-60

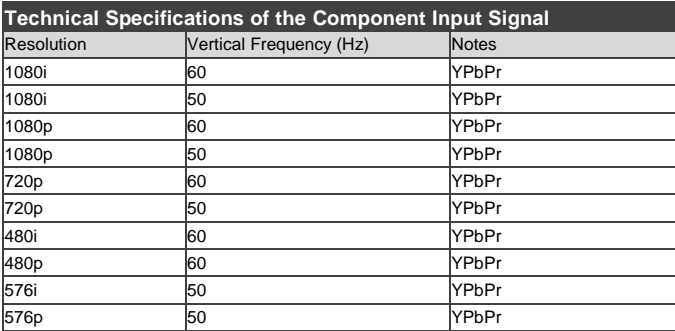

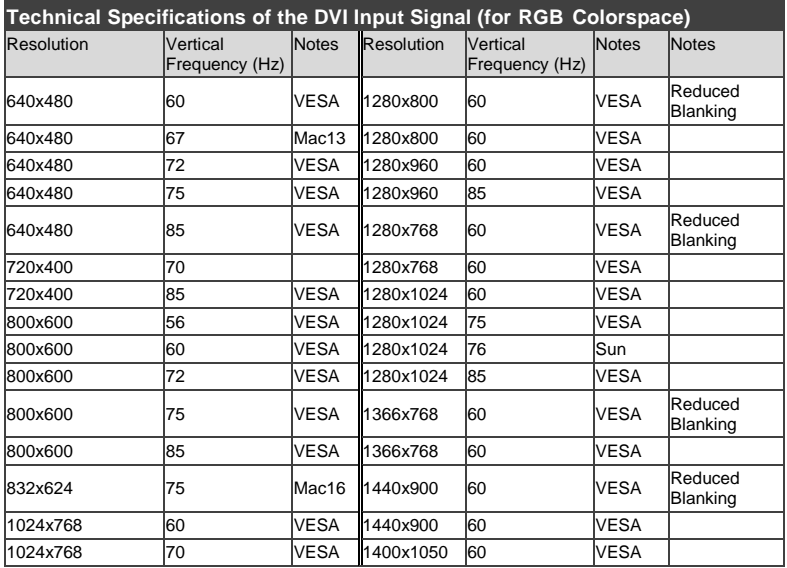

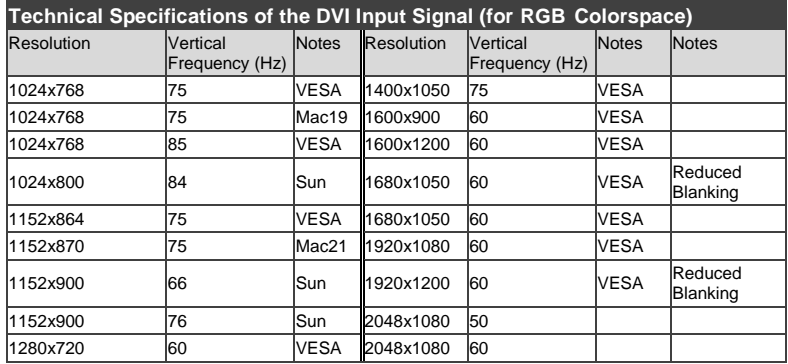

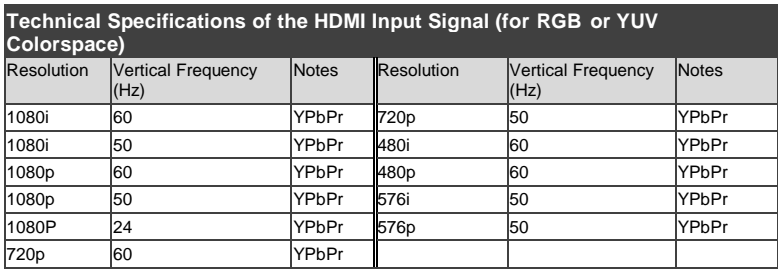

### **10.3 Tables of Supported Output Resolutions**

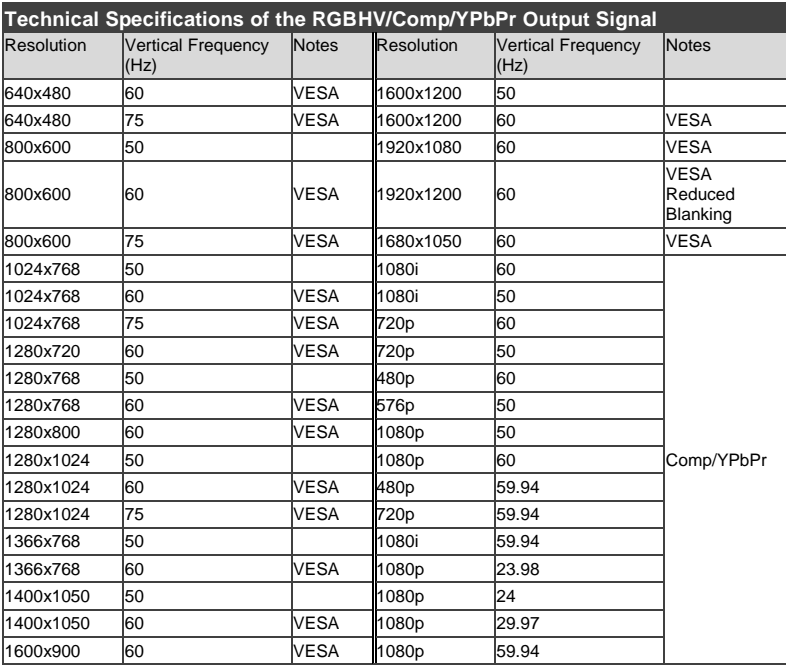

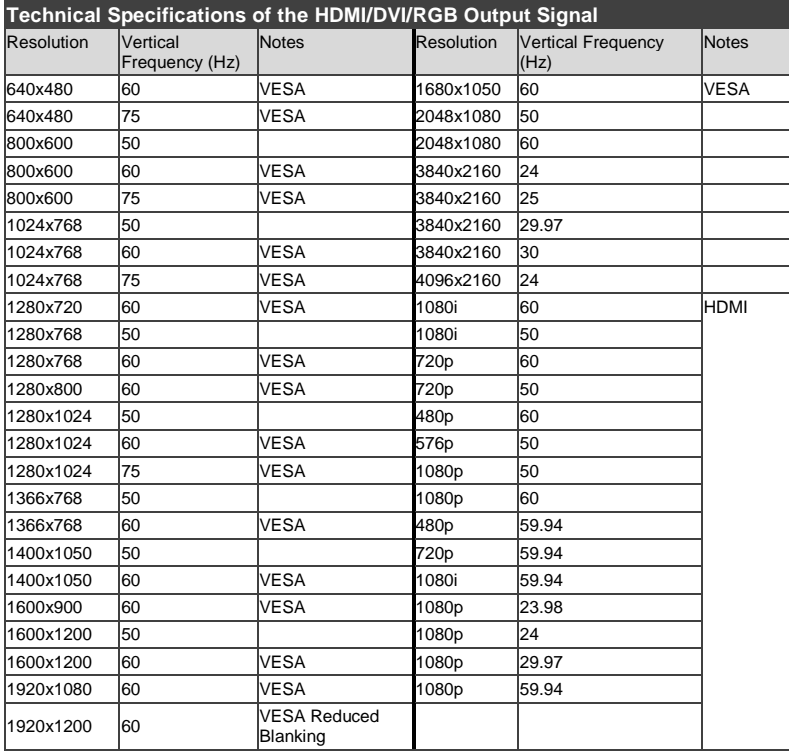

# **11 VP-734 Communication Protocol**

#### **Serial Configuration**:

Baud rate: 115200 (Bits per second)

Data bits: 8bits

Parity: None

Stop bits: 1bit

#### **Communication confirmation**:

Send: CR

Reply: CRLF>

**Set Command**:

Send: YIControl\_TypeIFunctionIParamICR

Reply: ZOOntrol\_TypeDFunctionDParamDCRLF>

#### **Get Command**:

Send: Y<sup>O</sup>Control\_Type<sup>IFunction<sup>O</sup>CR</sup>

Reply: ZOControl\_TypeWFunctionWParamWCRLF>

Example: set Input 1 Source Type to Component

Send: Y■0■1■0■2CR

Reply: Z■0■1■0■CRLF>

Example: get current Input 1 Source Type

Send: Y∎1∎1∎3CR

 $Reply: Z = 1 = 1003$ CRLF >

#### **Definition**:

■: ASCII Code 0x20

CR: Ascii Code 0x0D

CRLF : Ascii Code 0x0D+0x0A

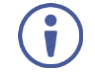

Go to [http://www.kramerelectronics.com/support/product\\_downloads.asp](http://www.kramerelectronics.com/support/product_downloads.asp) to check for the latest **VP-734** communication protocol.

### **11.1 Command list**

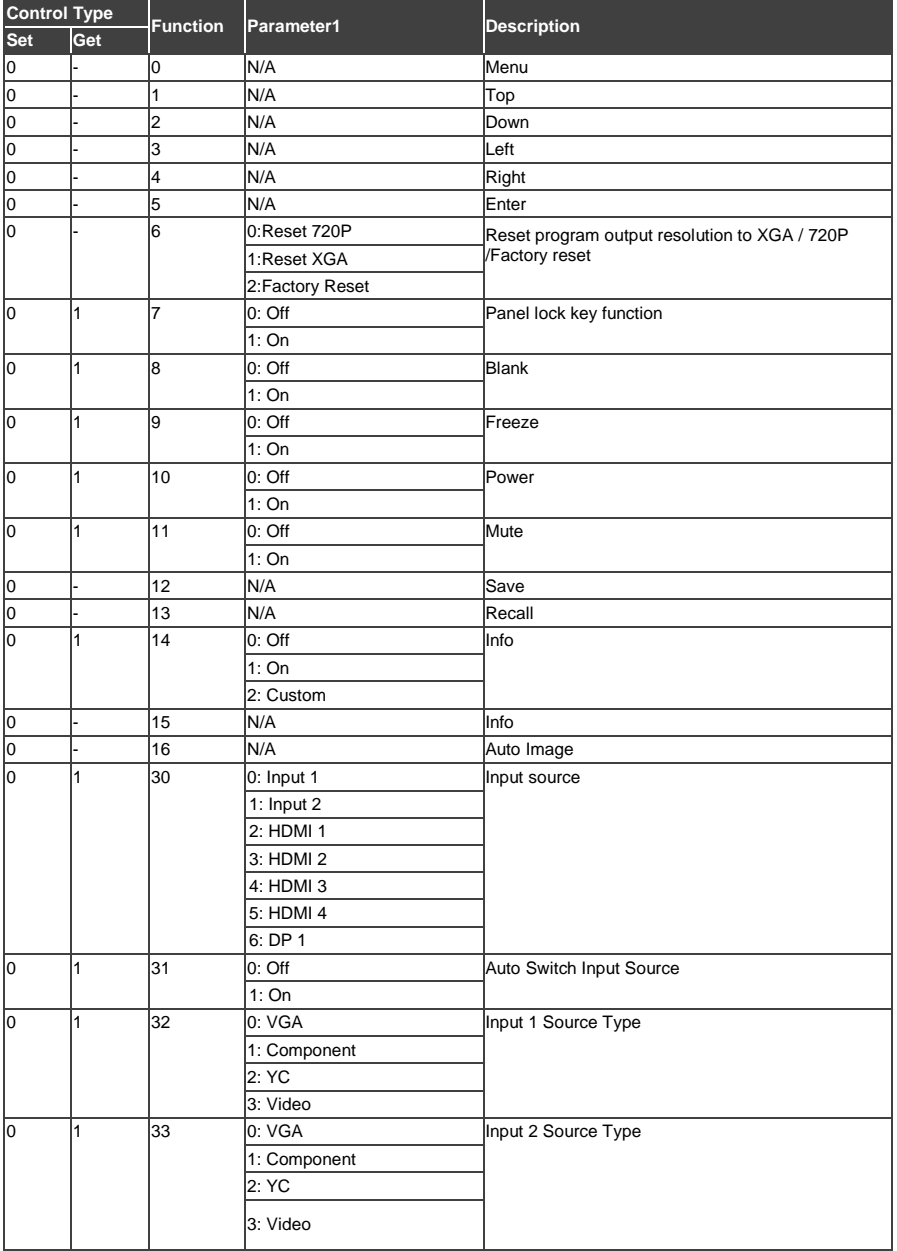

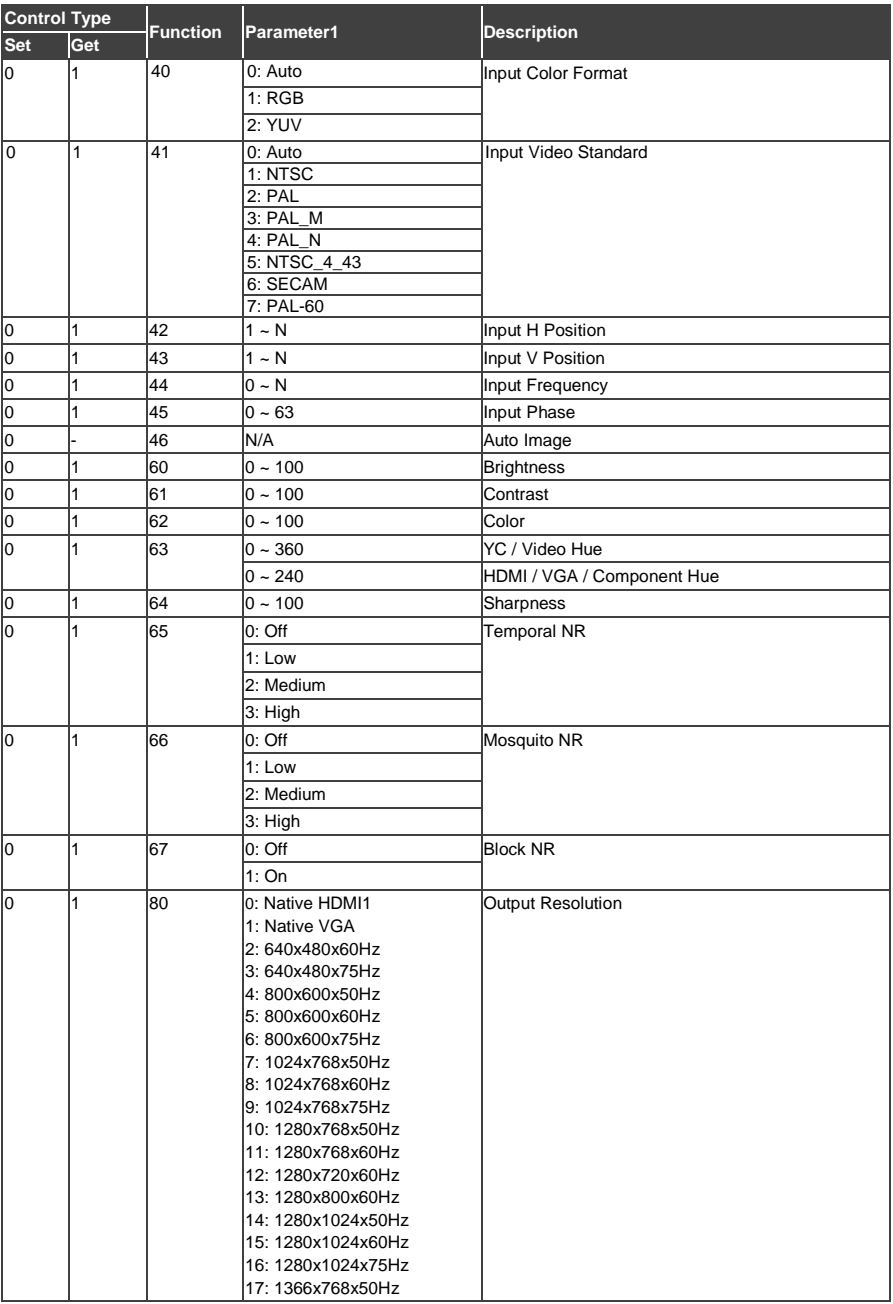

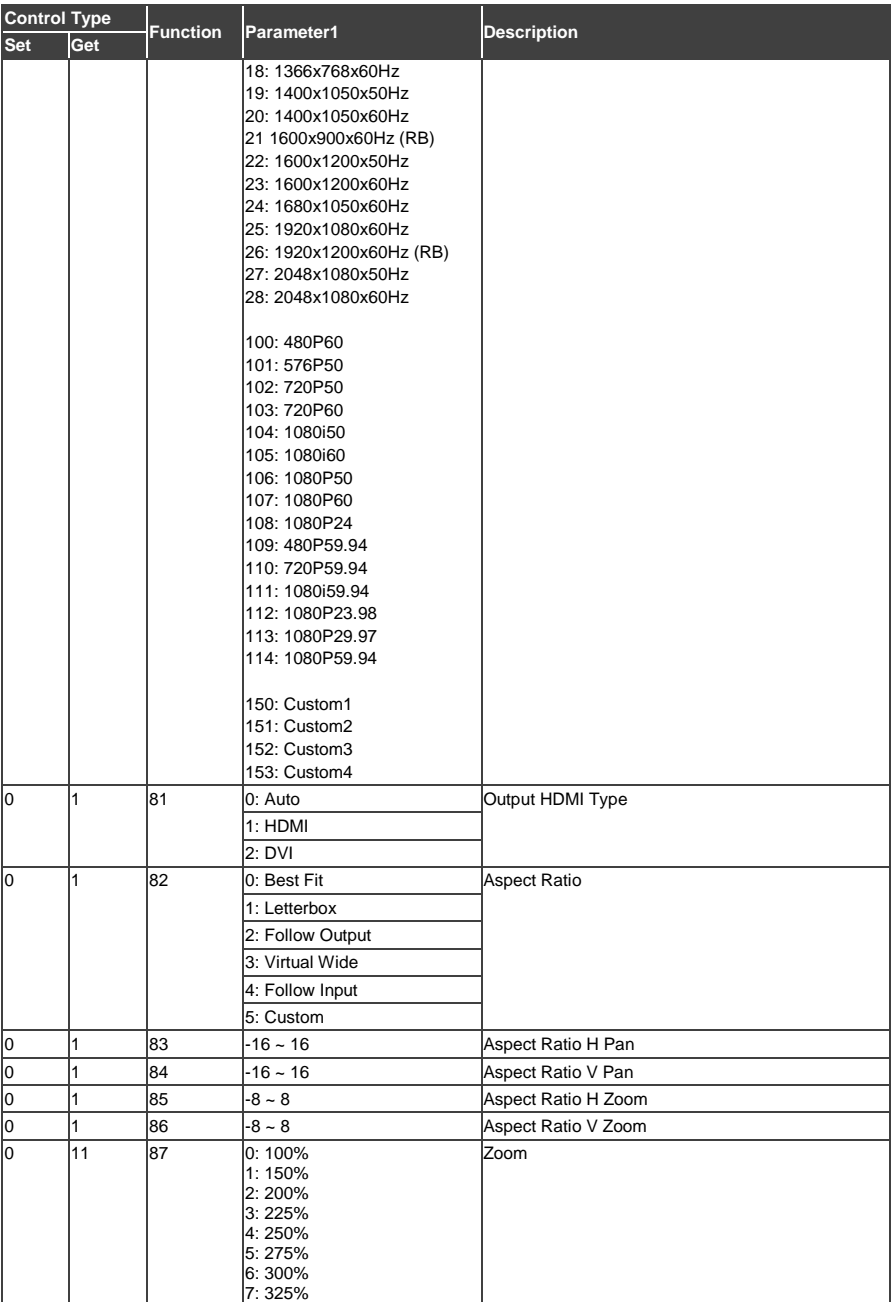

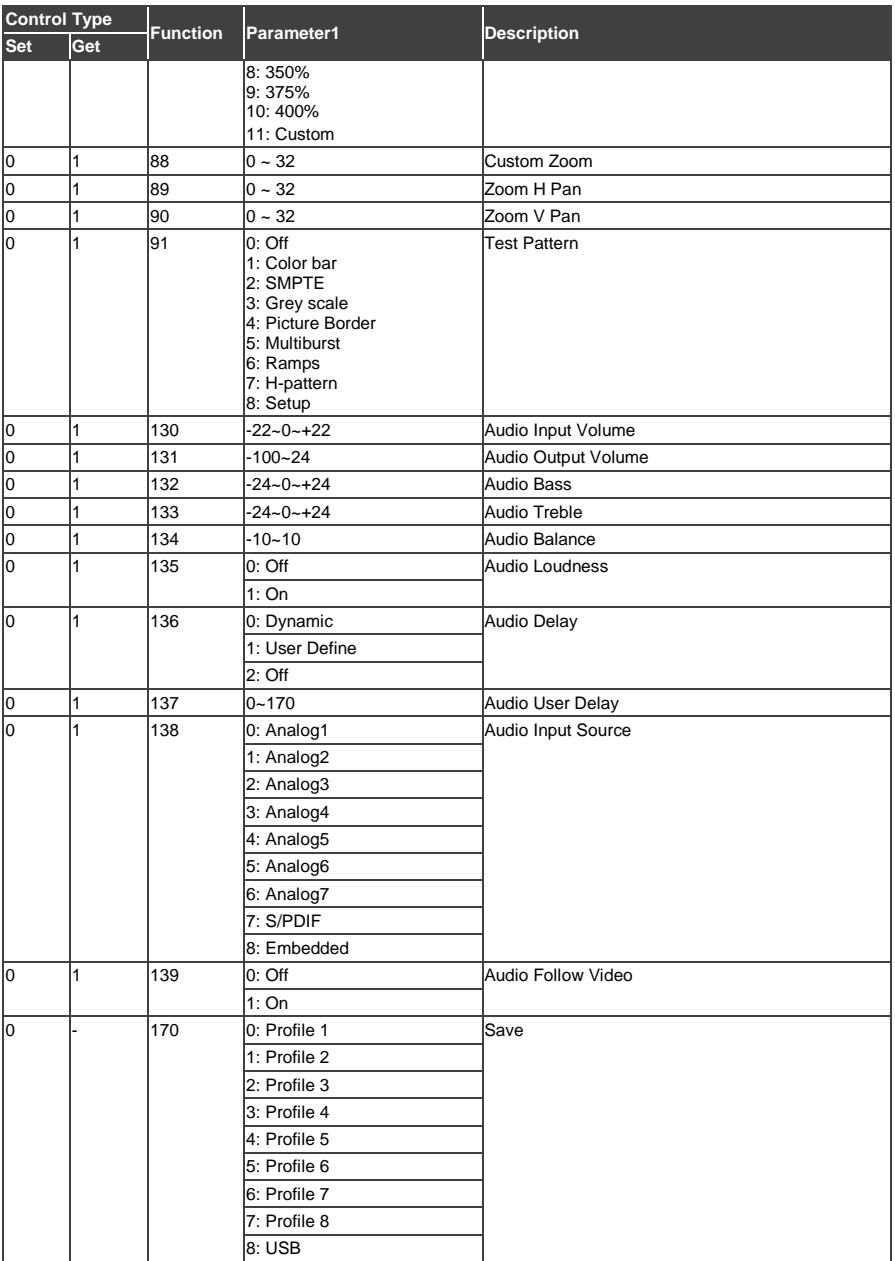
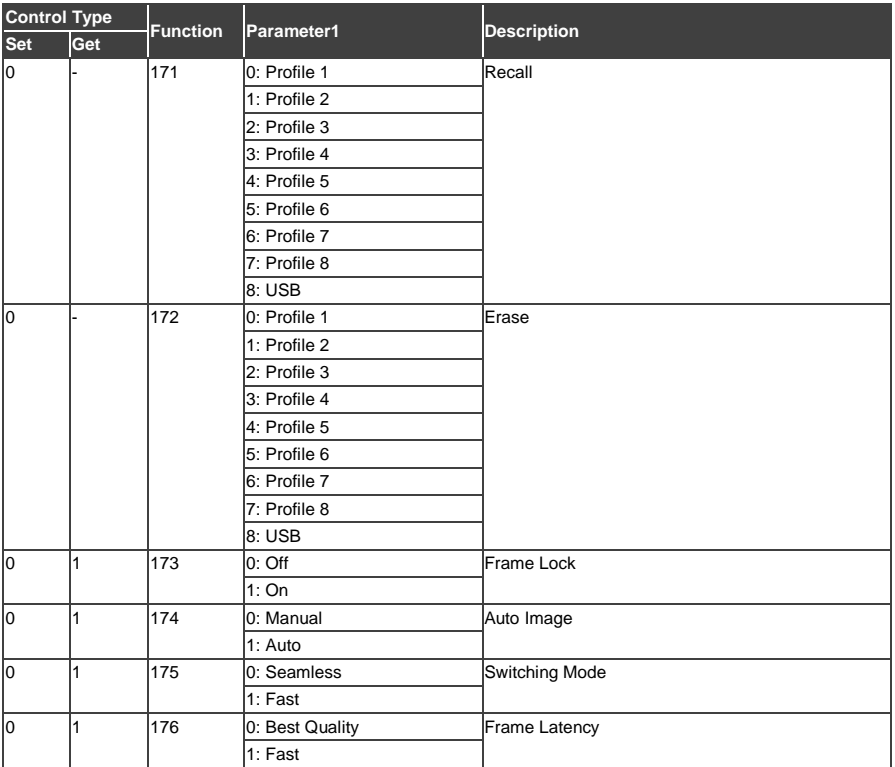

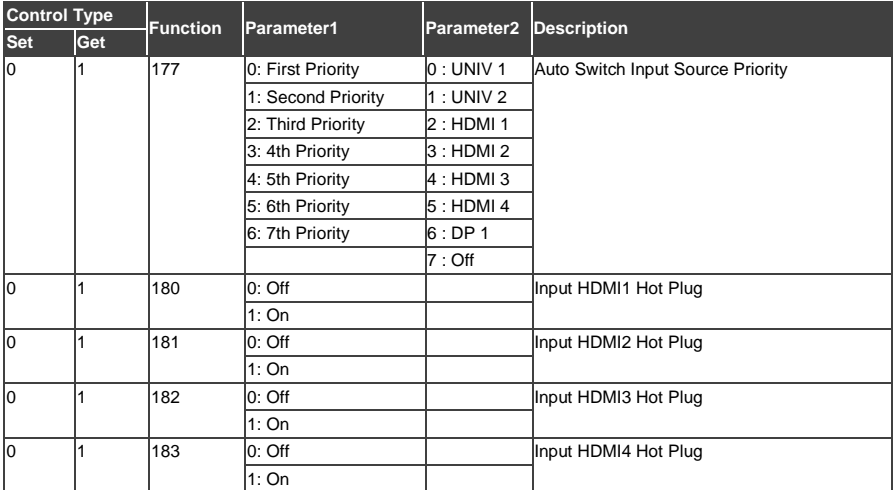

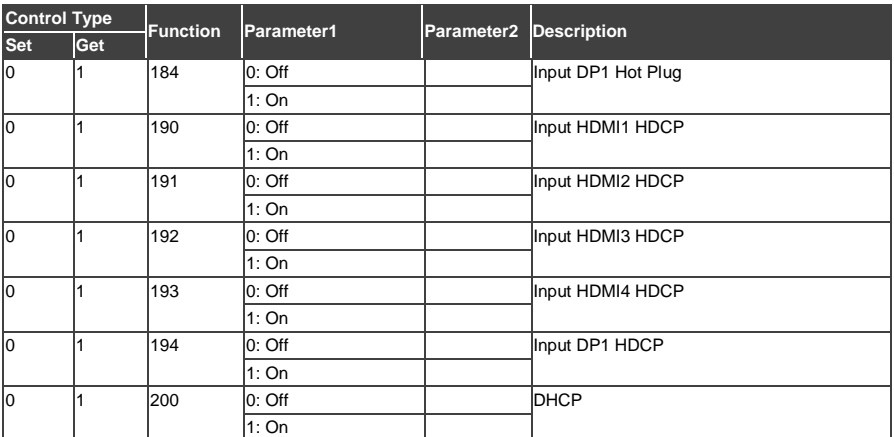

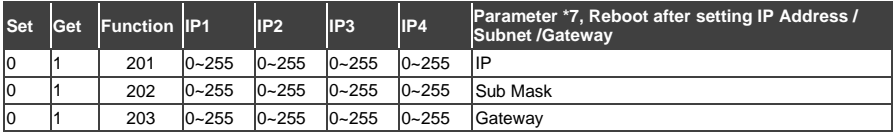

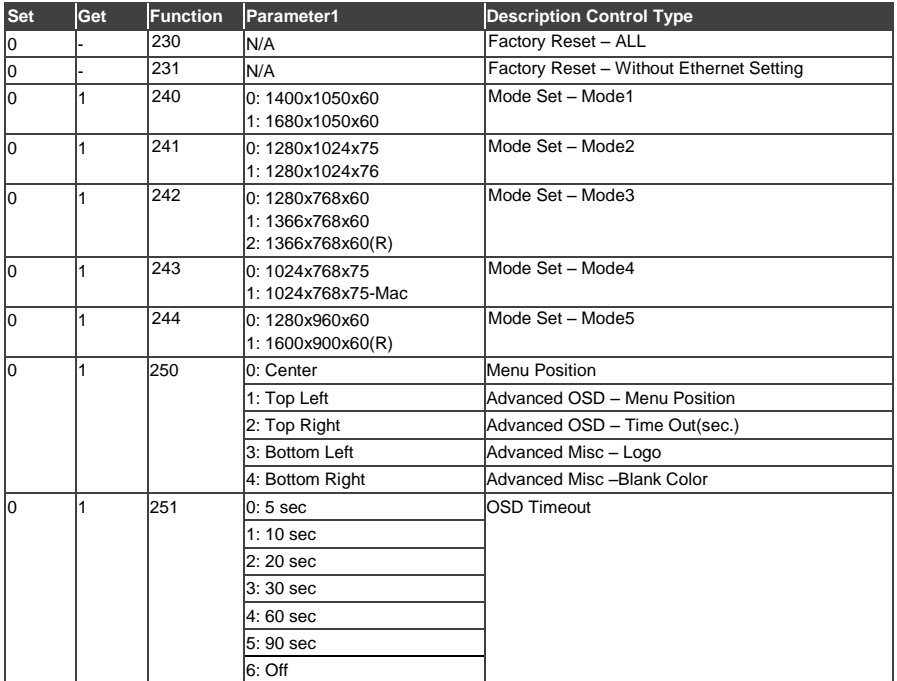

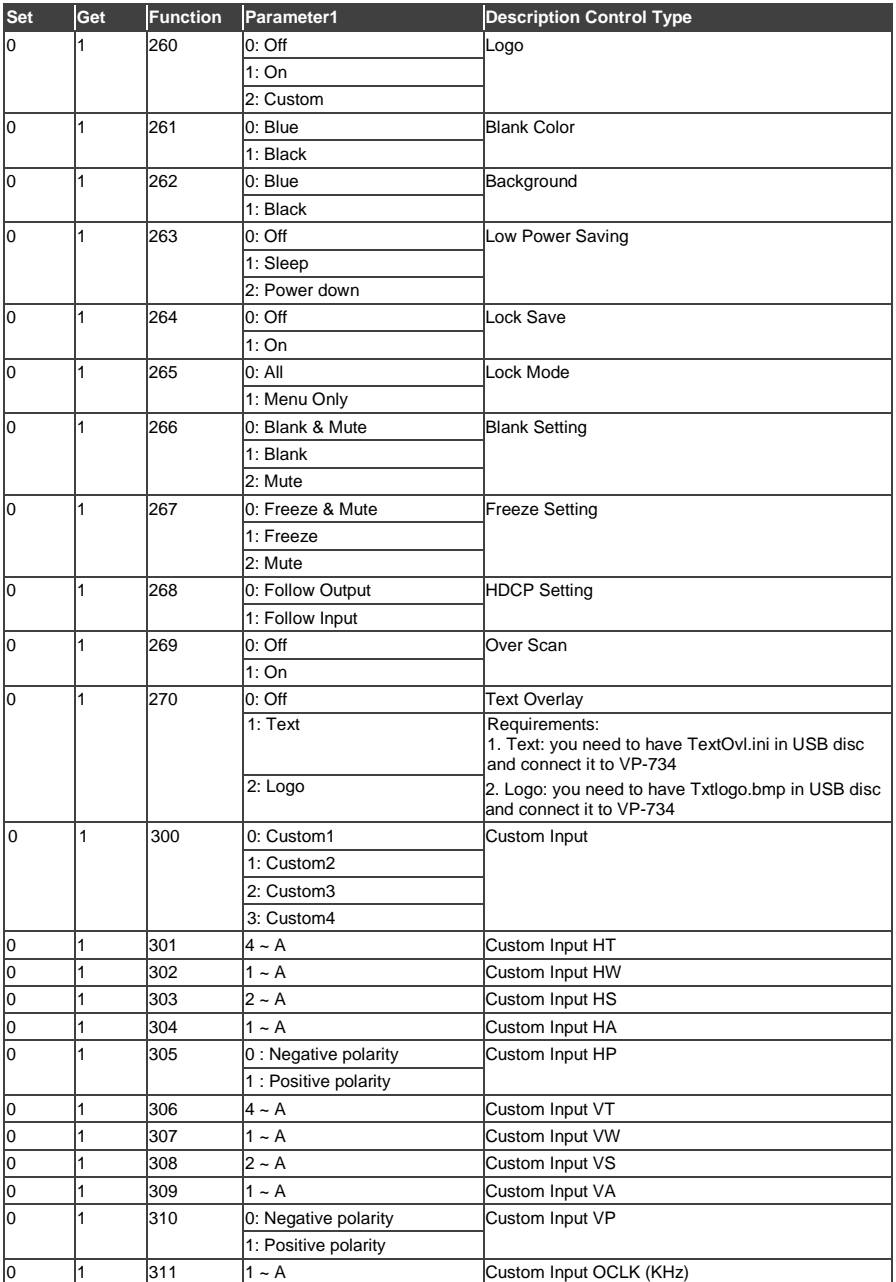

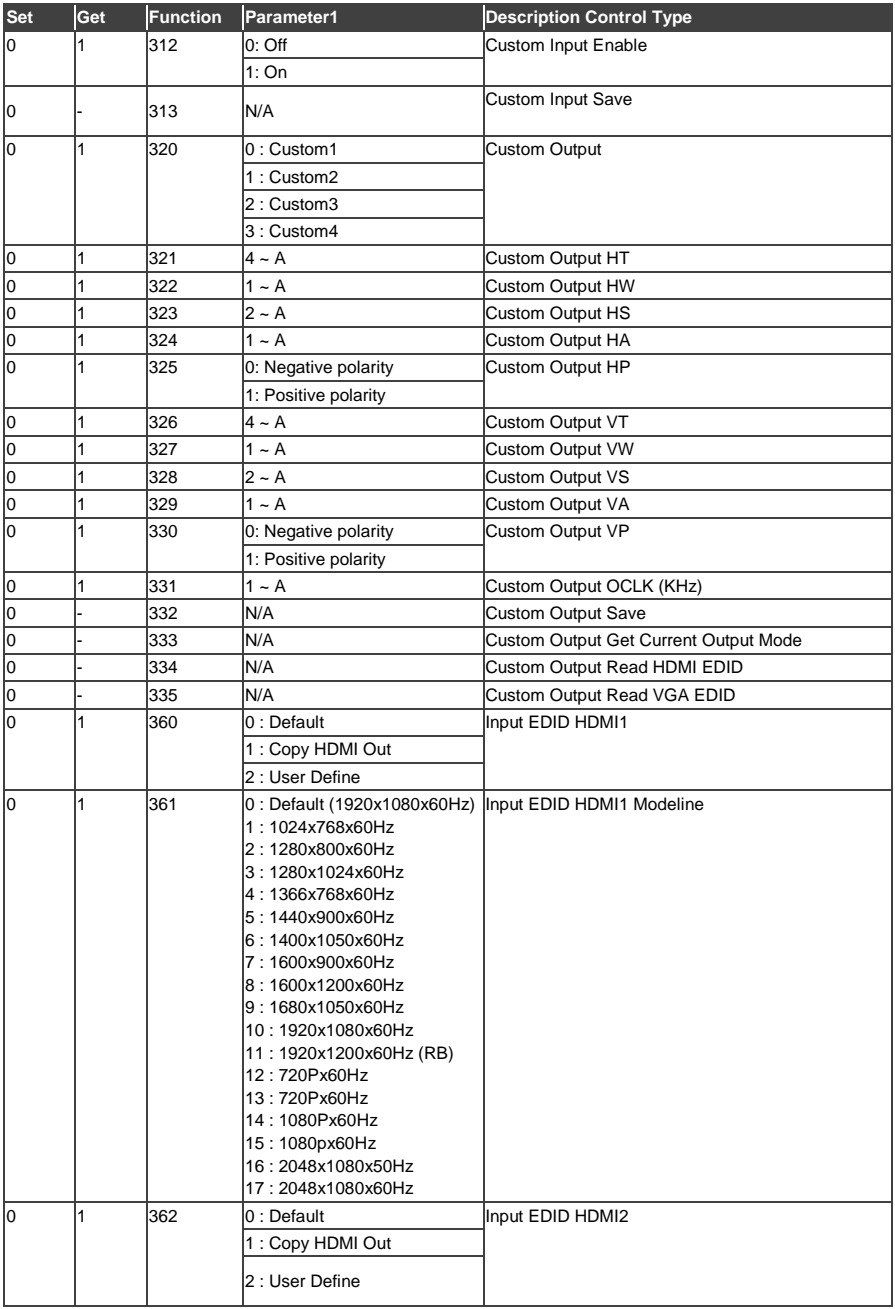

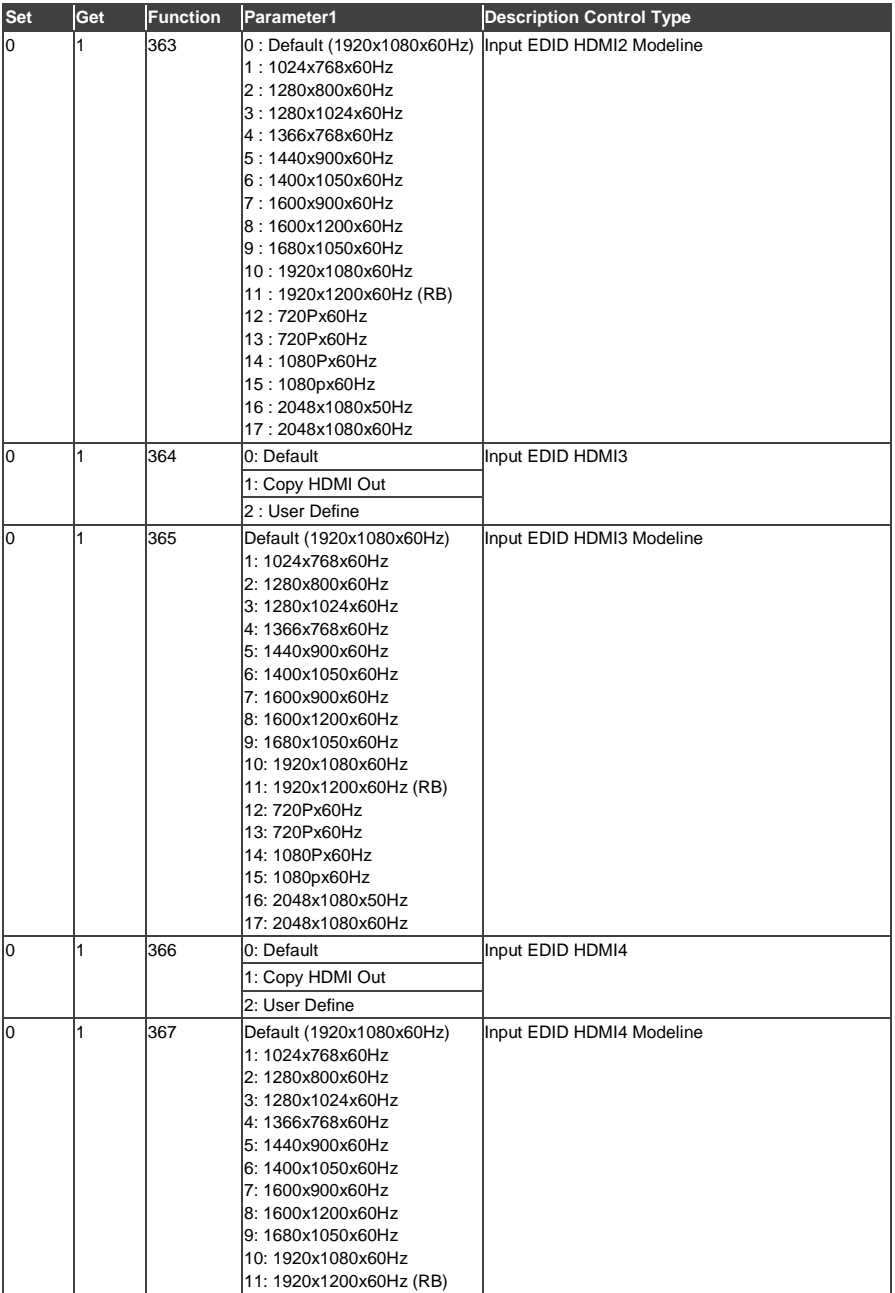

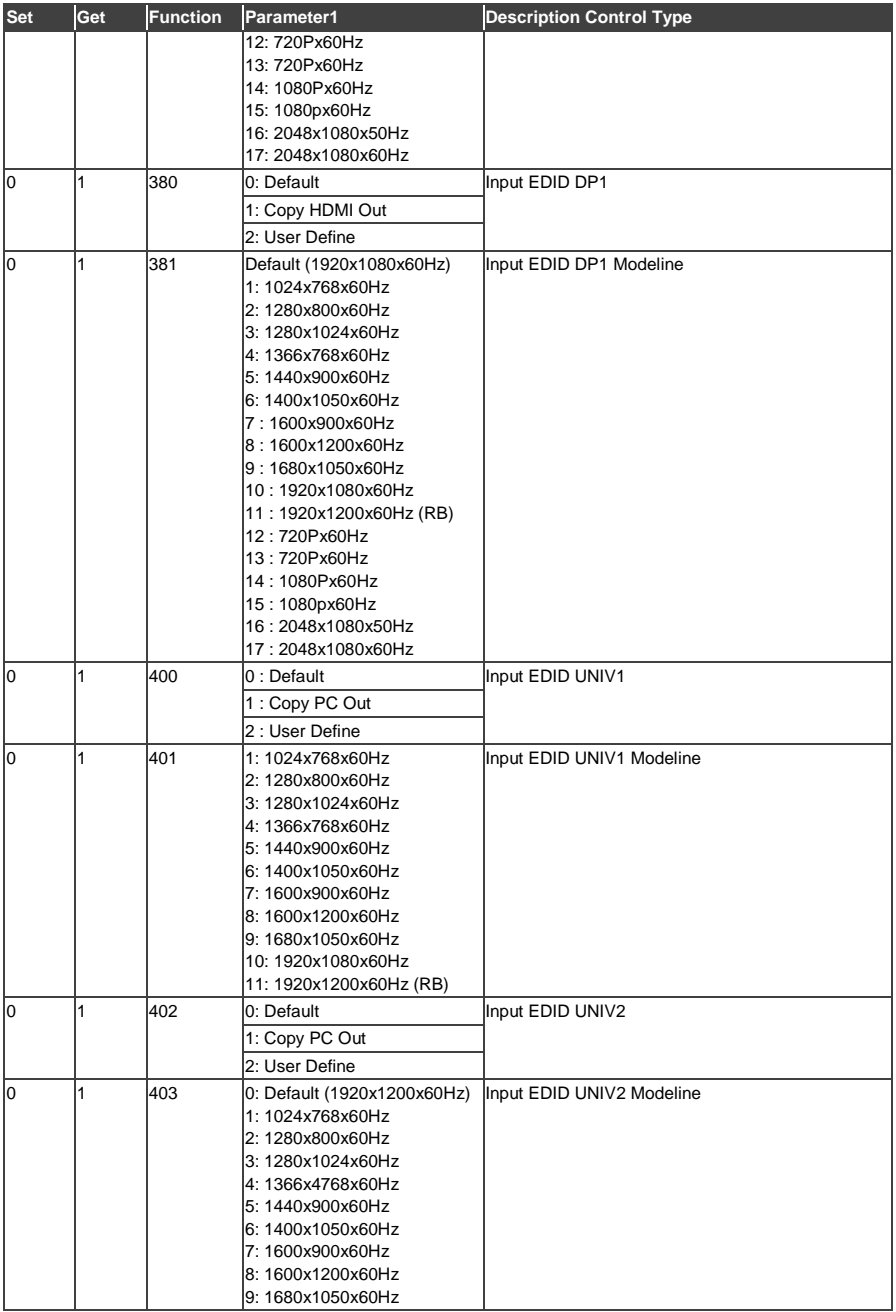

**VP-734 - VP-734 Communication Protocol 73**

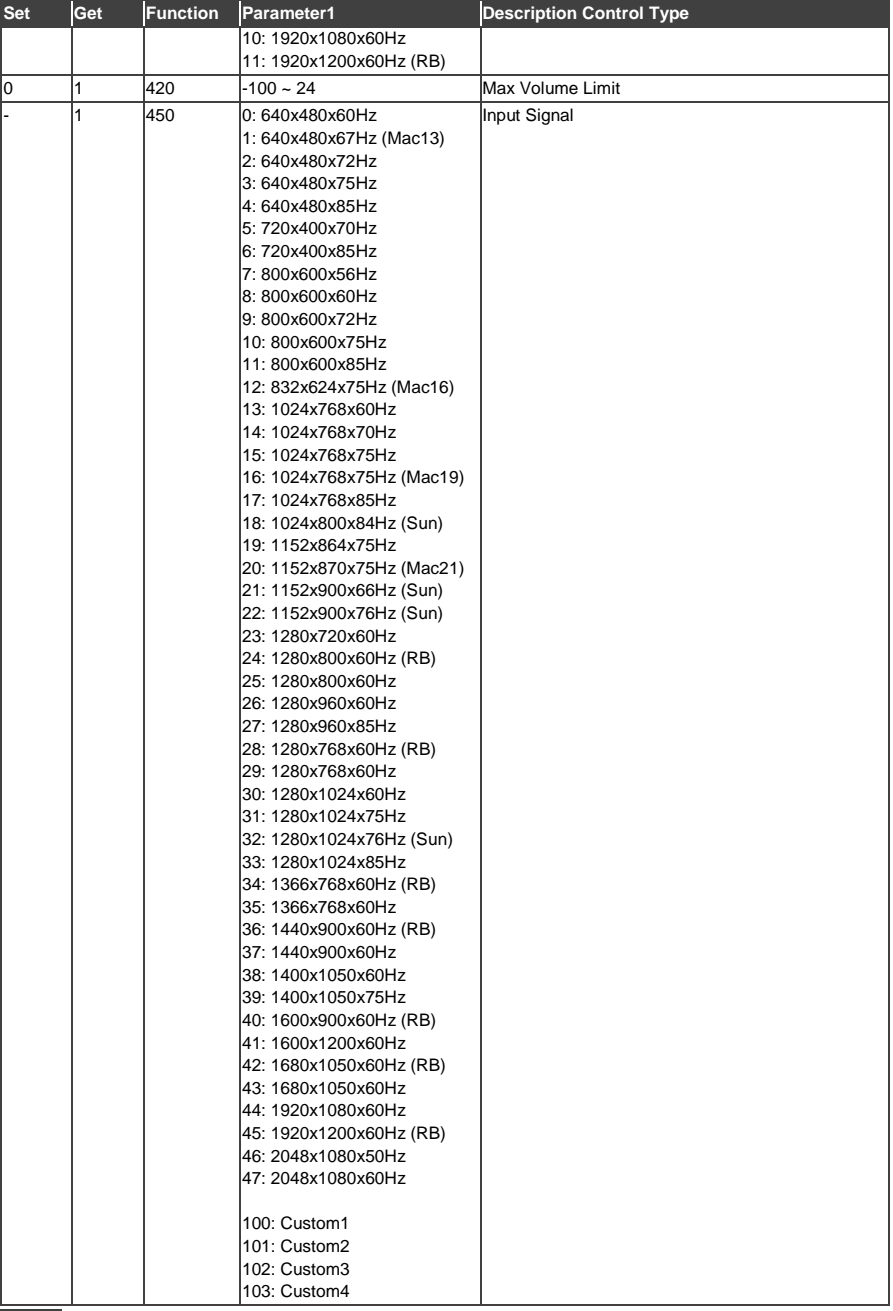

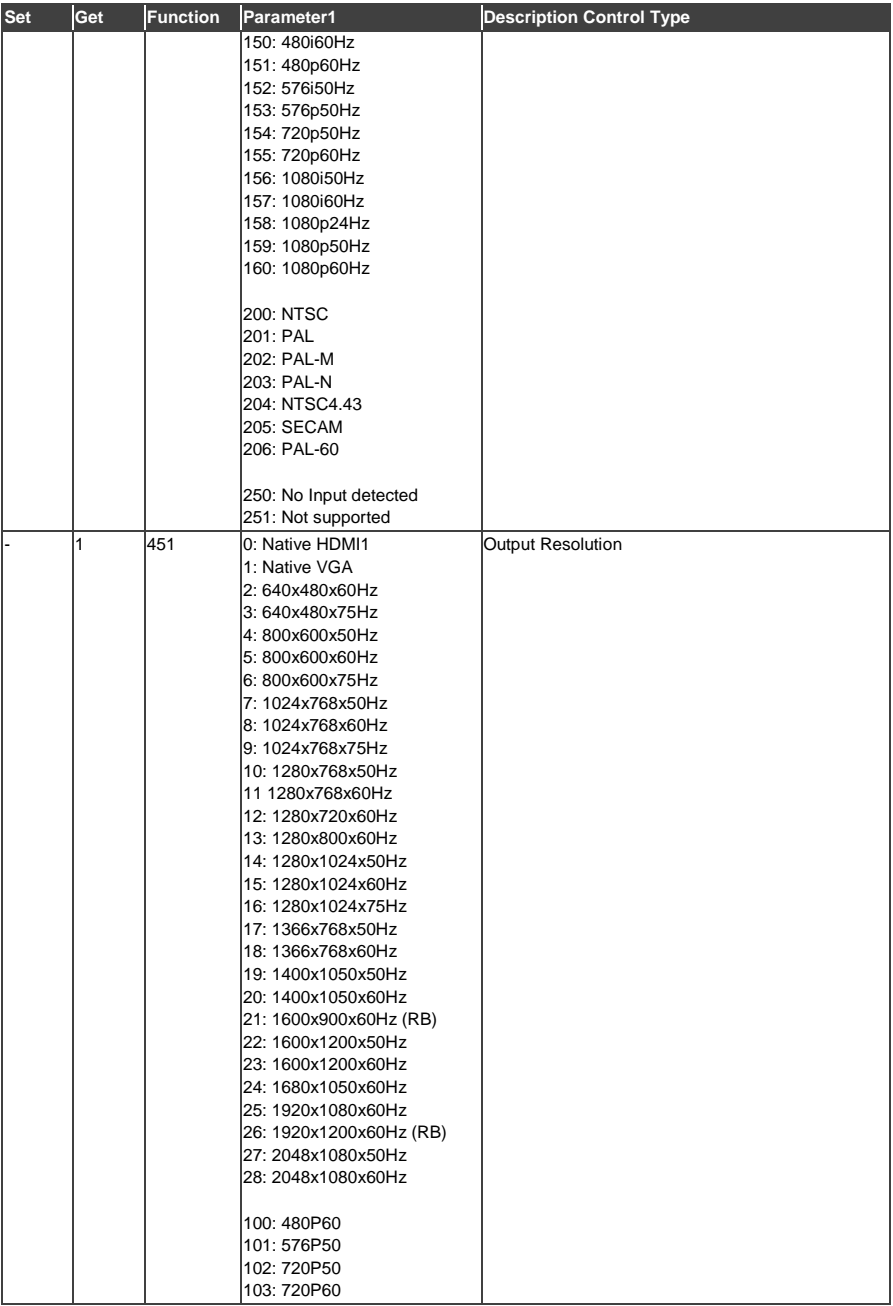

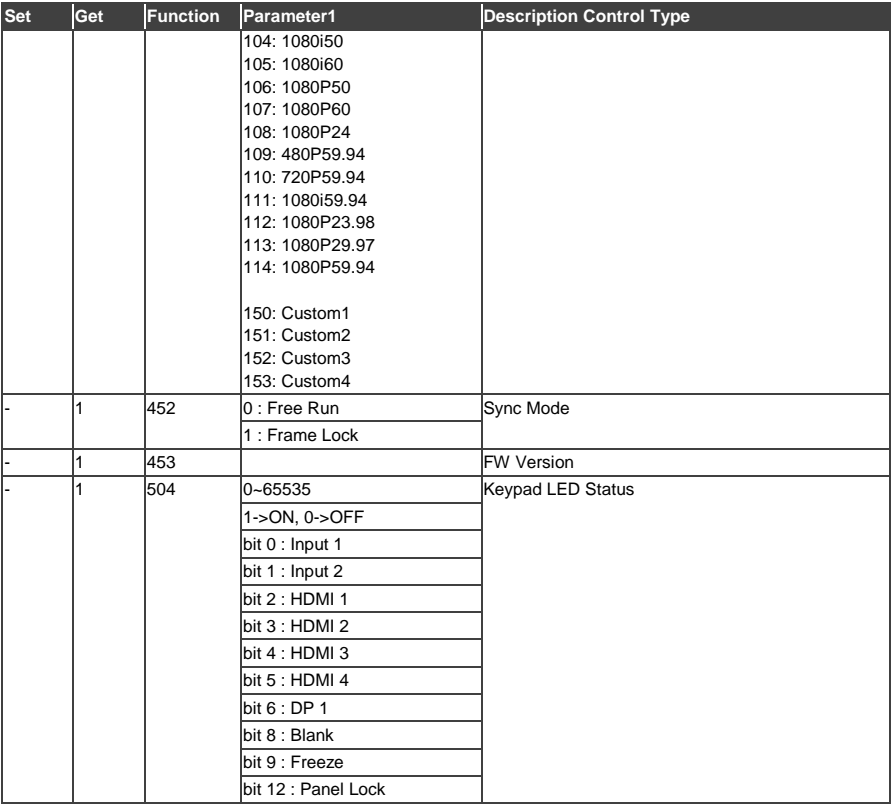

#### **LIMITED WARRANTY**

The warranty obligations of Kramer Electronics for this product are limited to the terms set forth below:

#### What is Covered

This limited warranty covers defects in materials and workmanship in this product

### **What is Not Covered**

This limited warranty does not cover any damage, deterioration or malfunction resulting from any alteration, modification, improper or unreasonable use or maintenance, misuse, abuse, accident, neglect, exposure to excess moisture, fire, improper packing and shipping (such claims must be presented to the carrier), lightning, power surges, or other acts of nature. This limited warranty does not cover any damage, deterioration or malfunction resulting from the installation or removal of this product from any installation, any unauthorized tampering with this product, any repairs attempted by anyone unauthorized by Kramer Electronics to make such repairs, or any other cause which does not relate directly to a defect in materials and/or workmanship of this product. This limited warranty does not cover cartons, equipment enclosures, cables or accessories used in conjunction with this product

Without limiting any other exclusion herein, Kramer Electronics does not warrant that the product covered hereby, including, without limitation, the technology and/or integrated circuit(s) included in the product, will not become obsolete or that such items are or will remain compatible with any other product or technology with which the product may be used.

#### **How Long Does this Coverage Last**

Seven years as of this printing; please check our Web site for the most current and accurate warranty information.

#### Who is Covered

Only the original purchaser of this product is covered under this limited warranty. This limited warranty is not transferable to subsequent purchasers or owners of this product.

#### What Kramer Electronics will do

Kramer Electronics will, at its sole option, provide one of the following three remedies to whatever extent it shall deem necessary to satisfy a proper claim under this limited warranty:

- 1. Elect to repair or facilitate the repair of any defective parts within a reasonable period of time, free of any charge for the necessary parts and labor to complete the repair and restore this product to its proper operating condition. Kramer Electronics will also pay the shipping costs necessary to return this product once the repair is complete.
- 2. Replace this product with a direct replacement or with a similar product deemed by Kramer Electronics to perform substantially the same function as the original product.
- 3. Issue a refund of the original purchase price less depreciation to be determined based on the age of the product at the time remedy is sought under this limited warranty

What Kramer Electronics will not do Under This Limited Warranty<br>If this product is returned to Kramer Electronics or the authorized dealer from which it was purchased or any other party authorized to repair Kramer Electronics products, this product must be insured during shipment, with the insurance and shipping charges prepaid by you. If this product is returned uninsured, you assume all risks of loss or damage during shipment. Kramer Electronics will not be responsible for any costs related to the removal or re-installation of this product from or into any installation. Kramer Electronics will not be responsible for any costs related to any setting up this product, any adjustment of user controls or any programming required for a specific installation of this product.

#### How to Obtain a Remedy under this Limited Warranty

To obtain a remedy under this limited warranty, you must contact either the authorized Kramer Electronics reseller from whom you purchased this product or the Kramer Electronics office nearest you. For a list of authorized Kramer Electronics resellers and/or Kramer Electronics authorized service providers, please visit our web site at www.kramerelectronics.com or contact the Kramer Electronics office nearest you.

In order to pursue any remedy under this limited warranty, you must possess an original, dated receipt as proof of purchase from an authorized Kramer Electronics reseller. If this product is returned under this limited warranty, a return authorization number, obtained from Kramer Electronics, will be required. You may also be directed to an authorized reseller or a person authorized by Kramer Electronics to repair the product.

If it is decided that this product should be returned directly to Kramer Electronics, this product should be properly packed, preferably in the original carton, for shipping. Cartons not bearing a return authorization number will be refused.

#### **Limitation on Liability**

THE MAXIMUM LIABILITY OF KRAMER ELECTRONICS UNDER THIS LIMITED WARRANTY SHALL NOT EXCEED THE ACTUAL PURCHASE PRICE PAID FOR THE PRODUCT. TO THE MAXIMUM EXTENT PERMITTED BY LAW, KRAMER<br>ELECTRONICS IS NOT RESPONSIBLE FOR DIRECT, SPECIAL, INCIDENTAL OR CONSEQUENTIAL DAMAGES RESULTING FROM ANY BREACH OF WARRANTY OR CONDITION, OR UNDER ANY OTHER LEGAL THEORY. Some countries, districts or states do not allow the exclusion or limitation of relief, special, incidental, consequential or indirect damages, or the limitation of liability to specified amounts, so the above limitations or exclusions may not apply to you.

#### **Exclusive Remedy**

-<br>TO THE MAXIMUM EXTENT PERMITTED BY LAW. THIS LIMITED WARRANTY AND THE REMEDIES SET FORTH ABOVE ARE EXCLUSIVE AND IN LIEU OF ALL OTHER WARRANTIES, REMEDIES AND CONDITIONS, WHETHER ORAL OR WRITTEN, EXPRESS OR IMPLIED. TO THE MAXIMUM EXTENT PERMITTED BY LAW, KRAMER ELECTRONICS SPECIFICALLY DISCLAIMS ANY AND ALL IMPLIED WARRANTIES. INCLUDING. WITHOUT LIMITATION. WARRANTIES OF MERCHANTABILITY AND FITNESS FOR A PARTICULAR PURPOSE. IF KRAMER ELECTRONICS CANNOT LAWFULLY DISCLAIM OR EXCLUDE IMPLIED WARRANTIES UNDER APPLICABLE LAW, THEN ALL IMPLIED WARRANTIES COVERING THIS PRODUCT, INCLUDING WARRANTIES OF MERCHANTABILITY AND FITNESS FOR A PARTICULAR PURPOSE, SHALL APPLY TO THIS PRODUCT AS PROVIDED UNDER APPICABLE LAW.

IF ANY PRODUCT TO WHICH THIS LIMITED WARRANTY APPLIES IS A "CONSUMER PRODUCT" UNDER THE MAGNUSON-MOSS WARRANTY ACT (15 U.S.C.A. §2301, ET SEQ.) OR OTHER APPICABLE LAW, THE FOREGOING DISCLAIMER OF IMPLIED WARRANTIES SHALL NOT APPLY TO YOU, AND ALL IMPLIED WARRANTIES ON THIS PRODUCT, INCLUDING WARRANTIES OF MERCHANTABILITY AND FITNESS FOR THE PARTICULAR PURPOSE, SHALL APPLY AS PROVIDED UNDER APPLICABLE LAW.

#### **Other Conditions**

This limited warranty gives you specific legal rights, and you may have other rights which vary from country to country or state to state

This limited warranty is void if (i) the label bearing the serial number of this product has been removed or defaced, (ii) the product is not distributed by Kramer Electronics or (iii) this product is not purchased from an authorized Kramer Electronics reseller. If you are unsure whether a reseller is an authorized Kramer Electronics reseller, please visit our Web site at

www.kramerelectronics.com or contact a Kramer Electronics office from the list at the end of this document.

Your rights under this limited warranty are not diminished if you do not complete and return the product registration form or complete and submit the online product registration form. Kramer Electronics thanks you for purchasing a Kramer Electronics product. We hope it will give you years of satisfaction.

# **KRAMER**

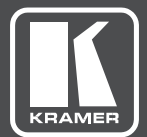

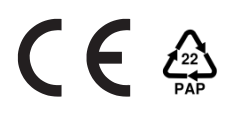

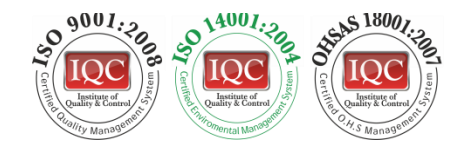

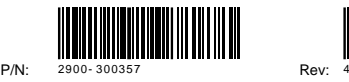

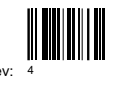

## SAFETY WARNING

Disconnect the unit from the power supply before opening andservicing

For the latest information on our products and a list of Kramer distributors, visit our Web site where updates to this user manual may be found.

We welcome your questions, comments, and feedback.

**[www.kramerAV.com](http://www.kramerav.com/) [info@kramerel.com](mailto:info@kramerel.com)**